Professiona

# EEOffice 2010 **Professional**

## **LECTURE OF**

Microsoft<sup>\*</sup> **Word** 2010 English

Preparing by

Eng.M.Abou Elela

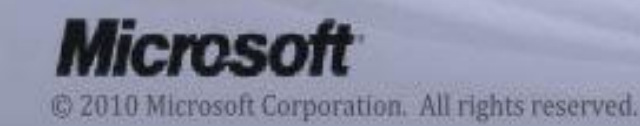

Microsoft

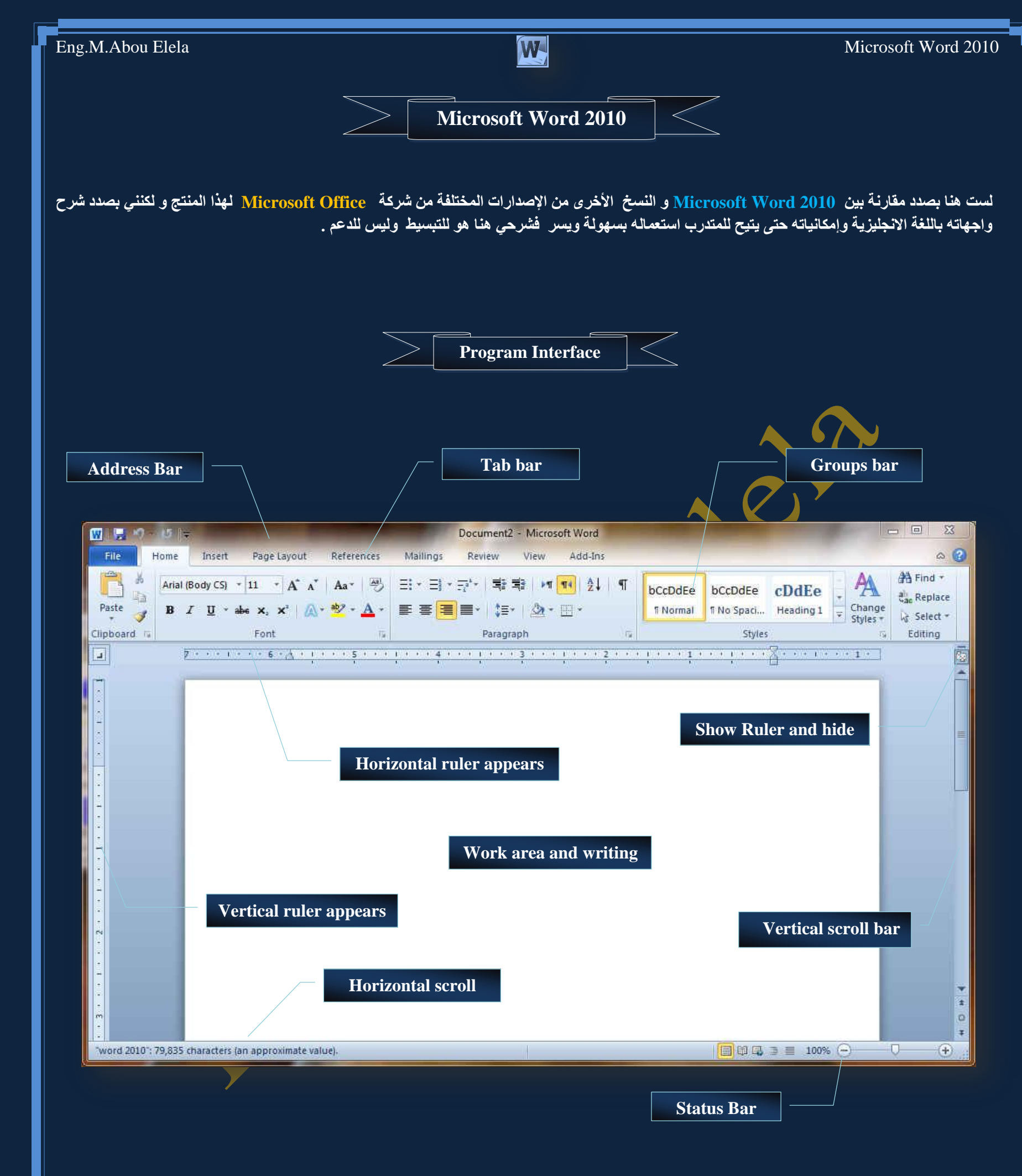

وسوف يتم شرح كل شريط ومجموعة بالتفصيل وذلك لمعرفة مكونات واجهة البرنامج واستخداماتها وذلك بالطبع يؤدى إل*ى* سهولة الاستخدام في التطبيقات

<span id="page-2-0"></span>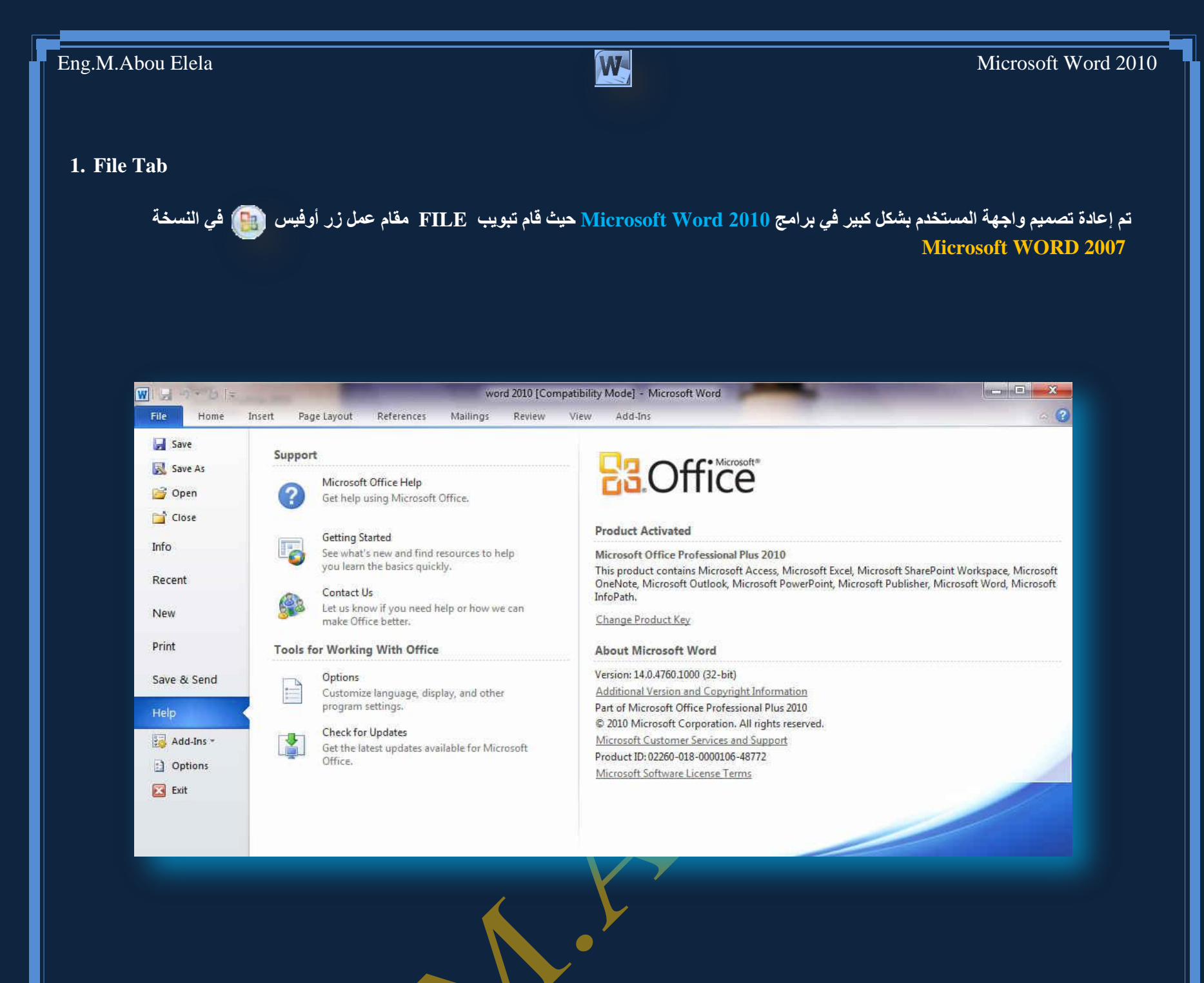

عند النقر فوق تبويب FILE سترى نفس الأوامر الأساسية التي كانت متوفرة في إصدارات سابقة <sup>ت</sup>ـ Microsoft Office لفتح ملف وحفظه وطباعته وإغلاقه إعداده و التعامل معه مثل

**) Save - Save as - Open – Close – Info - Recent – New - Print – Save & Send – Help – Add-Ins – Exit (**

وكما نلاحظ ان معظم الاوامر السابقة ليست بالجديدة علينا ونعلم تماما ما هو المقصود منها ولكن هناك بعض <mark>الاوامر المستحدثة في نسخة 10</mark>10 Word وهي التي سوف نقوم بِسردها معا لمعرفة فقط الهدف المرجو منها

( وفيها تجد بعض المعلومات عن المستند الذي تقوم بالعمل علية ويمكنك من خلالها اعطاء التصاريح للمستخدمين للمستَند<mark>ٍ</mark> وتشفيره وتأمينه بكلمة سر ) Info ( هنا تجد اسماء جميع الملفات التي تم التعامل معها من خلال البرنامج يكون اسم الملف في الجهة اليسرى ومكان حفظة في الجهة اليمني من الصفحة ) Recent و هي طبعا تستخدم لفتح ملف جديد وسوف تجد مجموعة من القوالب الجاهزة يمكنك الاستعانة بها وبتصميماتها ) New ومن هنا يمكنك طباعة الملف ويمكنك اختيار نوع الطابعة وطريقة الطباعة وخلافة وعدد نسخ الطباعة كما تعلمنا من قبل من نسخ سابقة ) Print ن يمكننا من خلال هذة الميزة من ارسال المستند الي صفحات الويب او أرساله كبريد الكتروني او مشاركته مع الغير ) Save & Send ( للحصول عن معلومات للبرنامج والاستفسار عنة ۖ وذلك من خلال بعض التوضيحات من قبل الشركة المنتجة ) Help (إضافة للورد 2010 وتختلف حسب مكونات جهازك فمثلا يمكنك ارسال الملف من خلال البلوتوث لأى جهاز اخر طبعا ف*ى* حالة وجود بلوتوث بجهازك ) Add-Ins

كما يوجد بها أيضا Options ومن وظيفتها انه يمكن من خلالها التحكم في شكل ومعطيات شاشة البرنامج عن طريق الاختيارات الموجودة بها ومن أهم هذه الخيارات

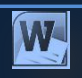

**Word Options** 

General

Display

Proofing

Language

Advanced

Add-Ins

**Word Options** General

Trust Center

Customize Ribbon

**Ouick Access Toolbar** 

Save

 $\begin{array}{|c|c|}\n\hline\n? & \times \n\end{array}$ 

 $\vert \cdot \vert$ 

#### **1.General**

والذي يمكن من خلاله في تغيير الخيارات الأكثر شيوعا ف*ي* برنامج وورد ومنها التحكم في لون شاشة البرنامج بين ثلاثة ألوان ه*م*ا الأسود والفضّي والأزرق كما يوجد بها اسم المستخدم و اللغّة الذي ترغّب ف*ي* استخدامها ف*ي* العرض أو التحرير أو حتى لإظهار التعليمات و يمكنك الاختيار بين عدة لغات حسب رغبة المستخدم

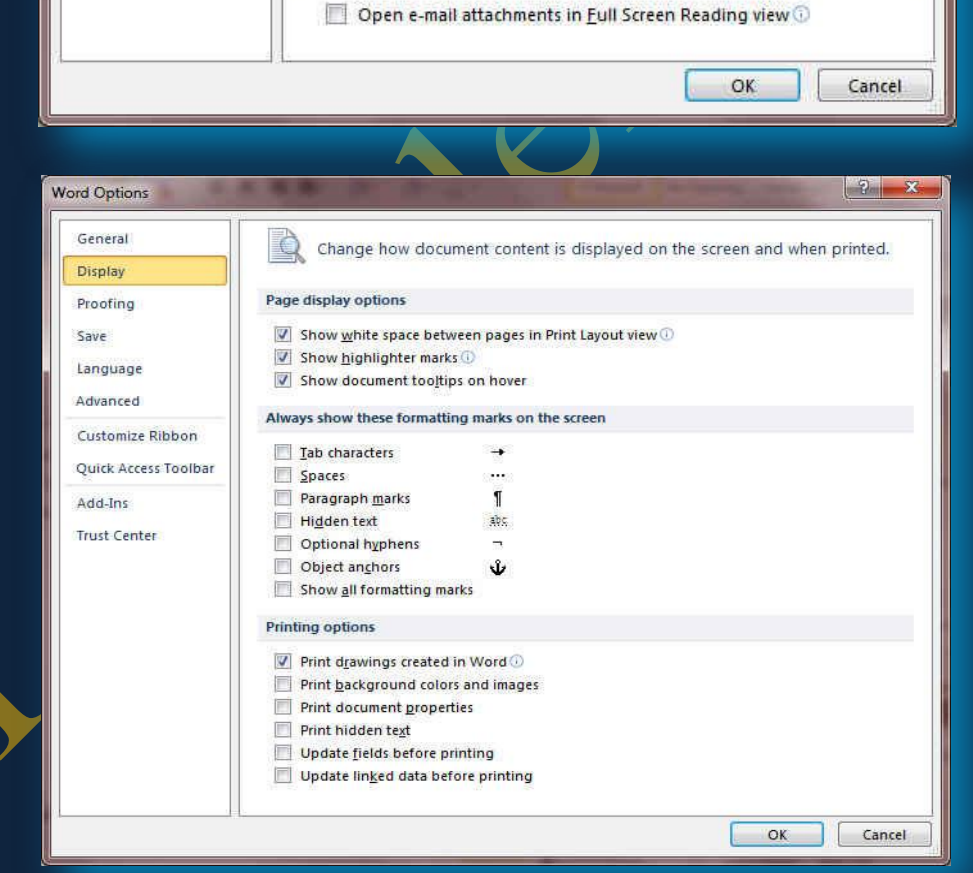

ABC Change how Word corrects and formats your text.

When correcting spelling in Microsoft Office programs

French modes: Traditional and new spellings  $\overline{\phantom{a}}$ 

When correcting spelling and grammar in Word

Writing Style: Standard  $\blacktriangleright$  Settings...

Hide spelling errors in this document only Hide grammar errors in this document only

Tuteo verb forms only

Change how Word corrects and formats text as you type: | AutoCorrect Options... |

 $\vert \cdot \vert$ 

 $\overline{\phantom{a}}$ 

OK Cancel

**AutoCorrect options** 

Ignore words in UPPERCASE

Flag repeated words

 $\boxed{\text{Customer Dictionaries...}}$ 

Arabic: Strict initial alef hamza Arabic Strict final yaa Arabic: Strict taa marboota

 $\sqrt{2}$  Check spelling as you type Use contextual spelling Mark grammar errors as you type Check grammar with spelling Show readability statistics

Recheck Document

Exceptions for: U word 2010

Spanish modes:

 $\sqrt{2}$  Tonore words that contain numbers Ignore Internet and file addresses

Enforce accented uppercase in French Suggest from main dictionary only

General options for working with Word.

ScreenTip style: Show feature descriptions in ScreenTips

 $\boxed{\mathbf{V}}$  Show Mini Toolbar on selection  $\mathbf{\odot}$ 

Personalize your copy of Microsoft Office

User Interface options

Finable Live Preview

User name: mohamed

m.

Initials:

Start up options

 $\overline{\text{Color scheme}}$ : Blue

#### **2. Display**

ويمكن من خلالها تغيير كيفية عرض محتوى المستند على الشاشة وع*ن*د الطباعة و من هذه الخيارات

> 1- خيارات عرض الصفحة **-2 خ١بساد ػشك ػالِبد اٌزٕغ١ك** 3. خيارات عرض الطباعة

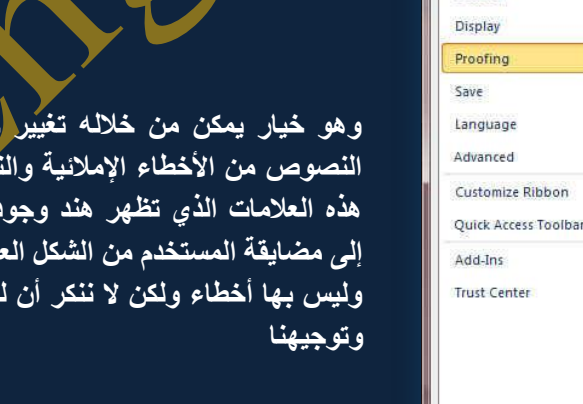

#### **3.Proofing**

وهو خيار يمكن من خلاله تغيير كيفية قيام برنامج Word بتصحيح النصوص من الأخطاء الإملائية والنكوية كما يمكن أيضا من خلالها منع هذه العلامات الذي تظهر هند وجود أخطاءٍ إملائية أو نحوية مما يؤدى إلى مضايقة المستخدم من الشكل العام لكتاباته حيث أنـة ير ي إنـها صحيحة وليس بها أخطاء ولكن لا ننكر أن لها فائدة كبيرة جدا في معرفة أخطائنا

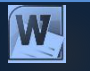

Word Options

**4. Save**

يمك*ن* من خلالها تخصيص حفظ المستندات من حيث

- 
- 1. نوع التنسيق الذي يتم بـ4 حفظ المستندات
	- 2. مكا*ن* حفظ المستندات التلقائ*ي*
- 3. المدة الزمنية اللازمة للحفظ التلقائ*ي* للمستند منعا لفقدانـه **فٟ ؽبٌخ ؽذٚس ِؾىٍخ ٌٍغٙبص ػٕذ اٌىزبثخ**

.<br>4 يمكن أيضا تحديد مكان حفظ مسودة الكتابة للمستند و هذه الميز ة تتيح المشاركة من خلال الشبكات الداخلية أو حت*ى* من خلال **ِٛالغ االٔزشٔذ فّ١ىٓ اٌّؾبسوخ فٟ اٌزٕغ١ك ٚاٌزؼذً٠ ٚاٌىزبثخ ِّب**  يؤدى إل*ى* سهولة إنهاء المستندات ًفي زمن قيا*سي* 

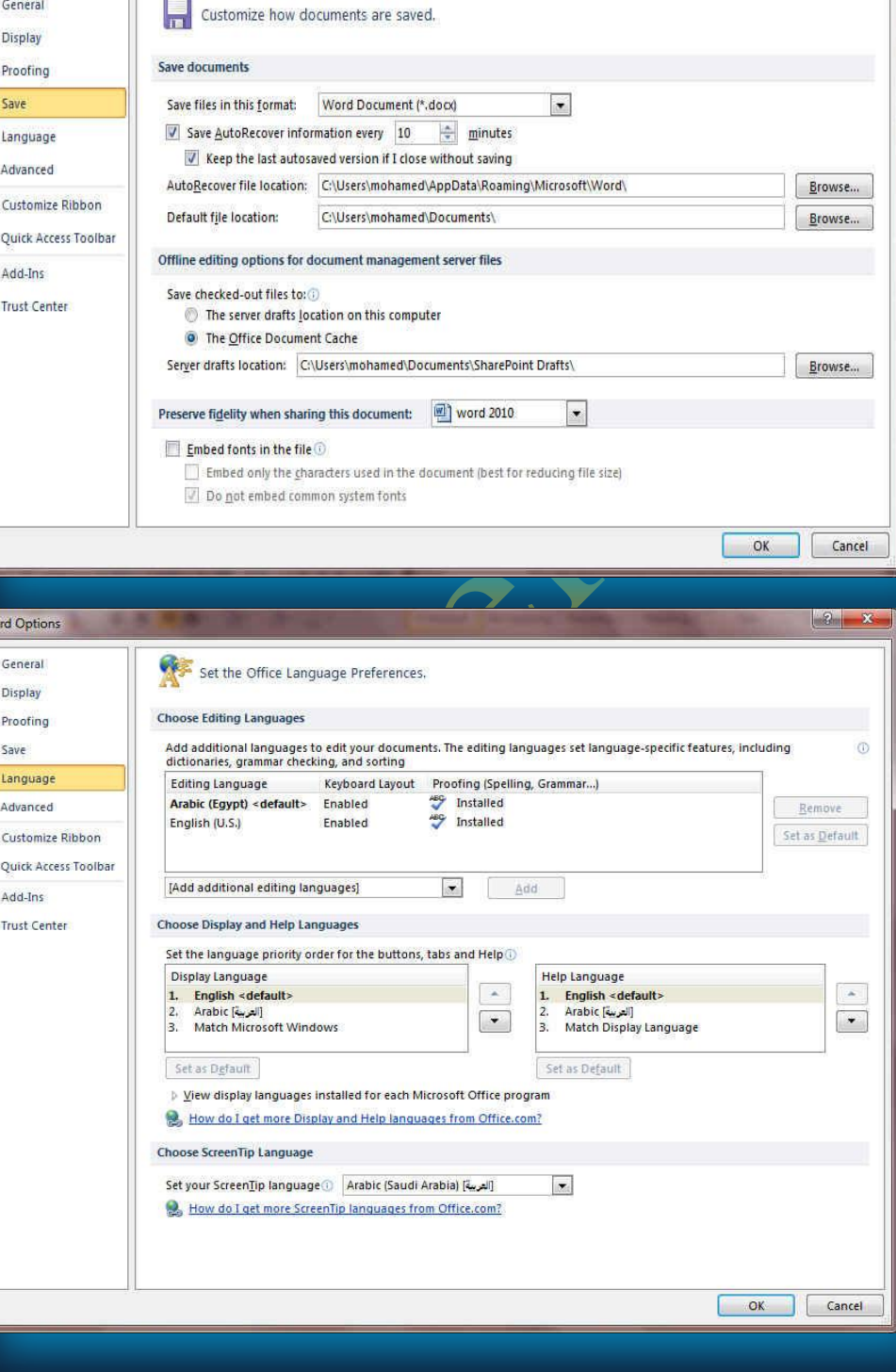

**5.Language**

وهو خيار يمكن من خلاله تغيير واجهة برنامج Word 2010 من بين عدة لغات يتم تحميلها مسبقا من موقع الشركة كما يمكنك ايضا التحكم ف*ي* لغة اظهار المعلومات لديك فقط مع الحفاظ بواجهة البرنامج بلغةِ اخرى فمثلا يمكنك جعل واجهة البرنامج باللعة الانجليزية واظهار ال<mark>حوارات واسماء الاز</mark>رار ووظيفتها باللغة العربة او غيرها

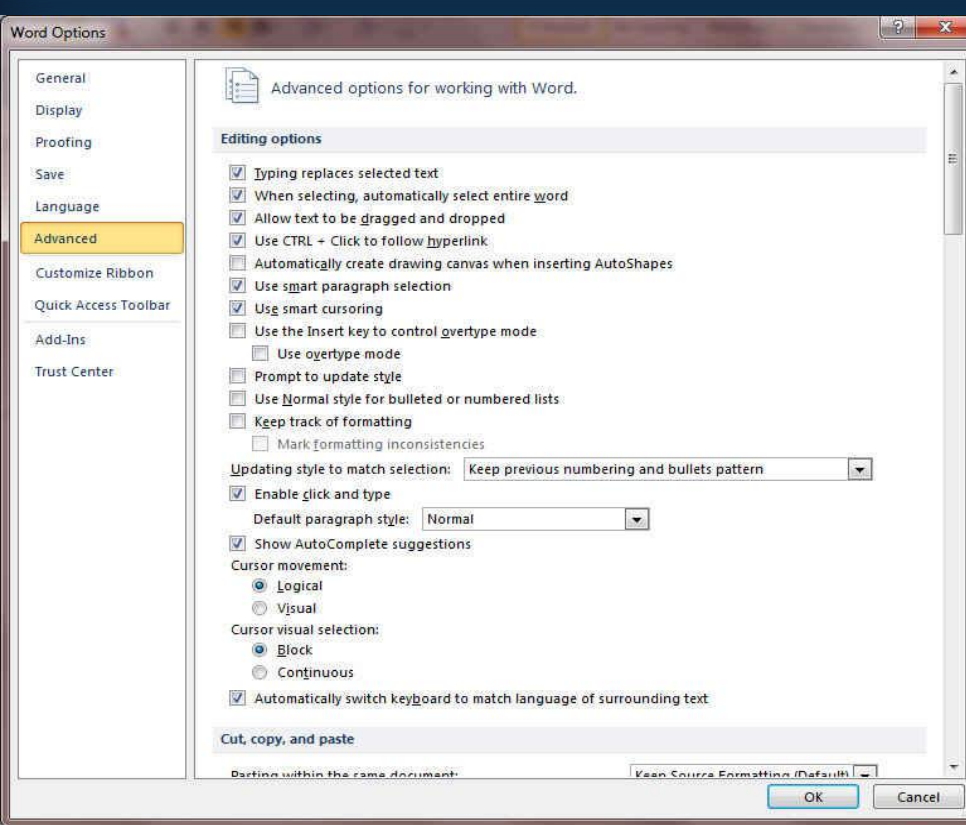

**6. Advanced**

هذا نُجِّد بعض الخدمات الاضافية والتي تمكنها <mark>من التعامل مع</mark> البرنامج وطريقة كتابتنا للنصوص بداخلة والتعامل معها فيمكننا من خلالها تخصيص بعض الاوامر والتعديلات والسماح بطرق النسخ واللزق والقص المختلفة والتي تتيح لكل مستخدم على حدة سهولة الاستخدام حسب رغباته

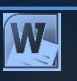

## Eng.M.Abou Elela Microsoft Word 2010

**7. Customize Ribbon**

**ِٓ خالي ٘زٖ ا١ٌّضح ثجشٔبِظ 2010 Word ّ٠ىٕٕب ِٓ رخق١ـ ِىٔٛبد**  اشرطة المجموعات والتبويب كما يمكنا من ادخال التعديلات على اختصارات لوحة المفاتيح بحيث يسهل استخدامك لها ولواجهة البرنامج حسب طبيعة استخدامك واحتياجاتك للأوامر وسهولة الوصول اليها

**8.Quick Access Toolbar**

من خلال هذه الميزة ببرنامج Word 20<mark>10 يمكننا من تخصيص مكونات</mark> الادوات *إ*لموجودة في شريط العنوان والتعديل بينها مما يسهل الوصول ِ<br>للأوامر العستخدمة يكثره و يساعد على سهولة كتابة النصوص والتعامل

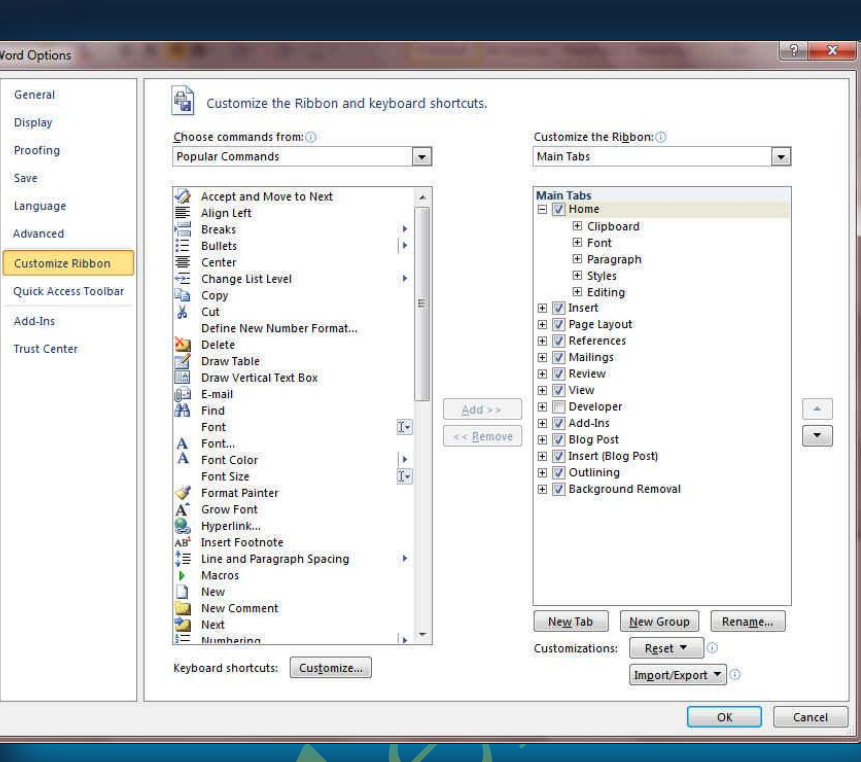

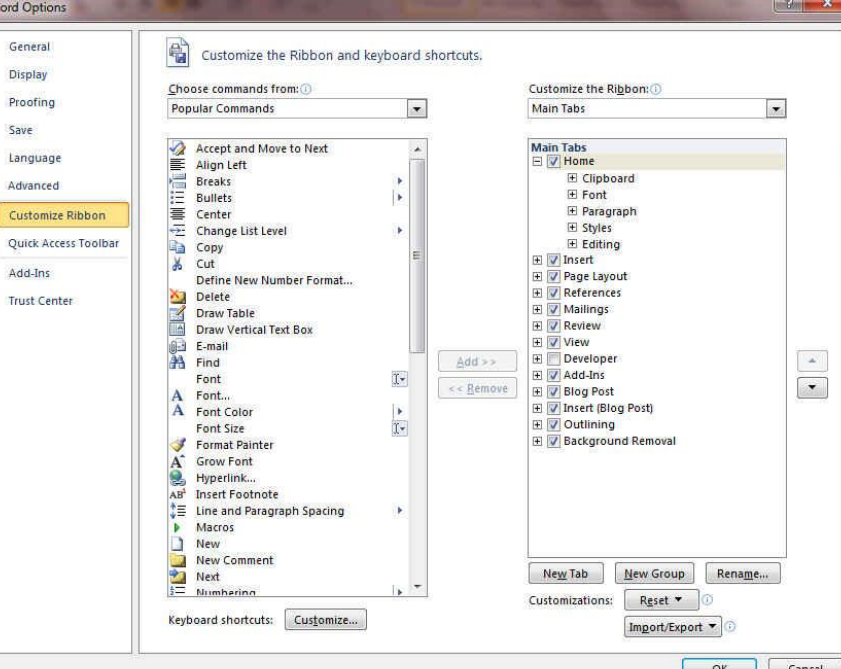

**Address Bar** 

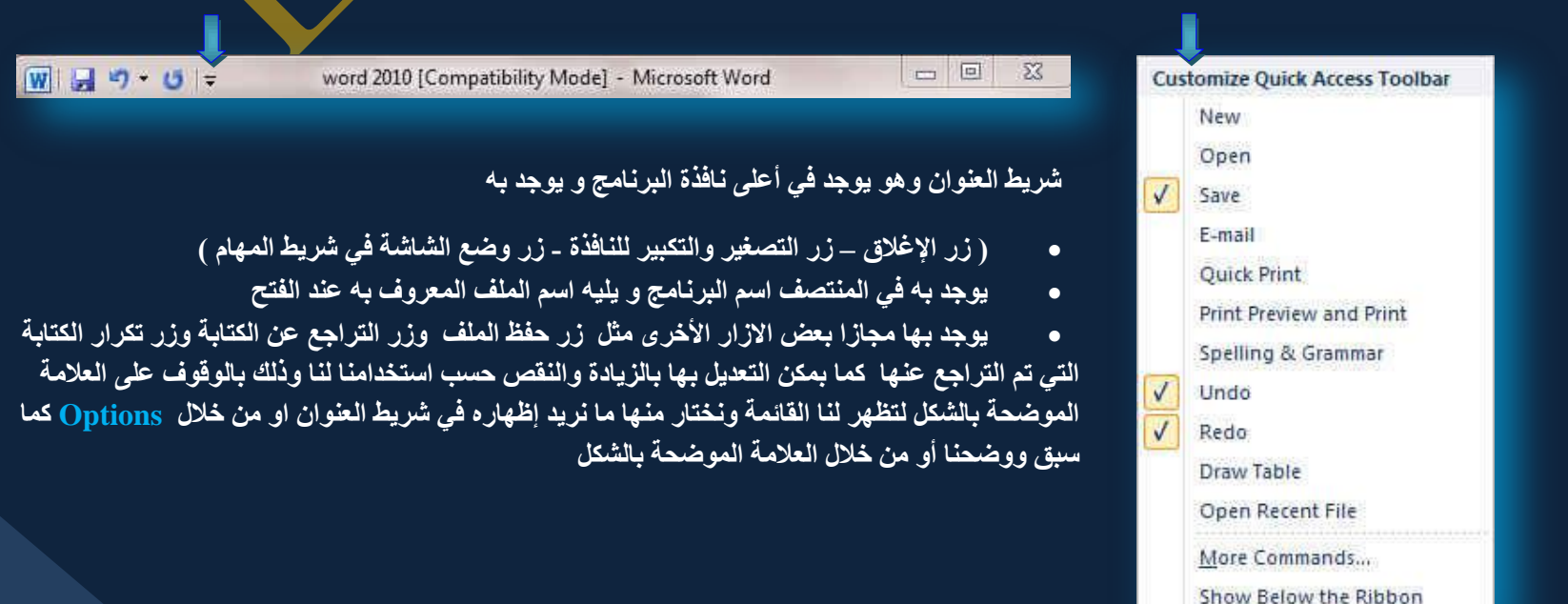

**ِؼٙب**

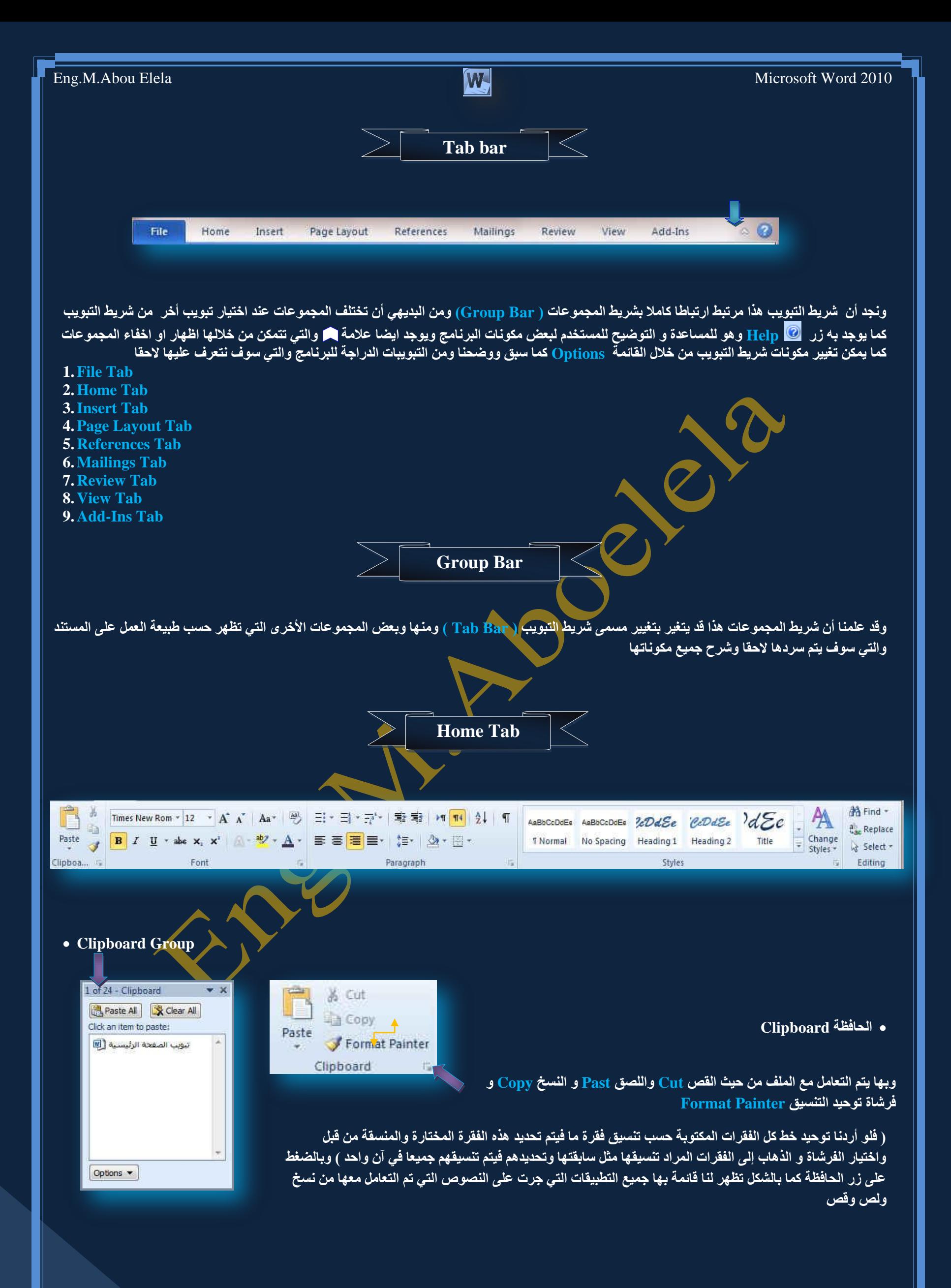

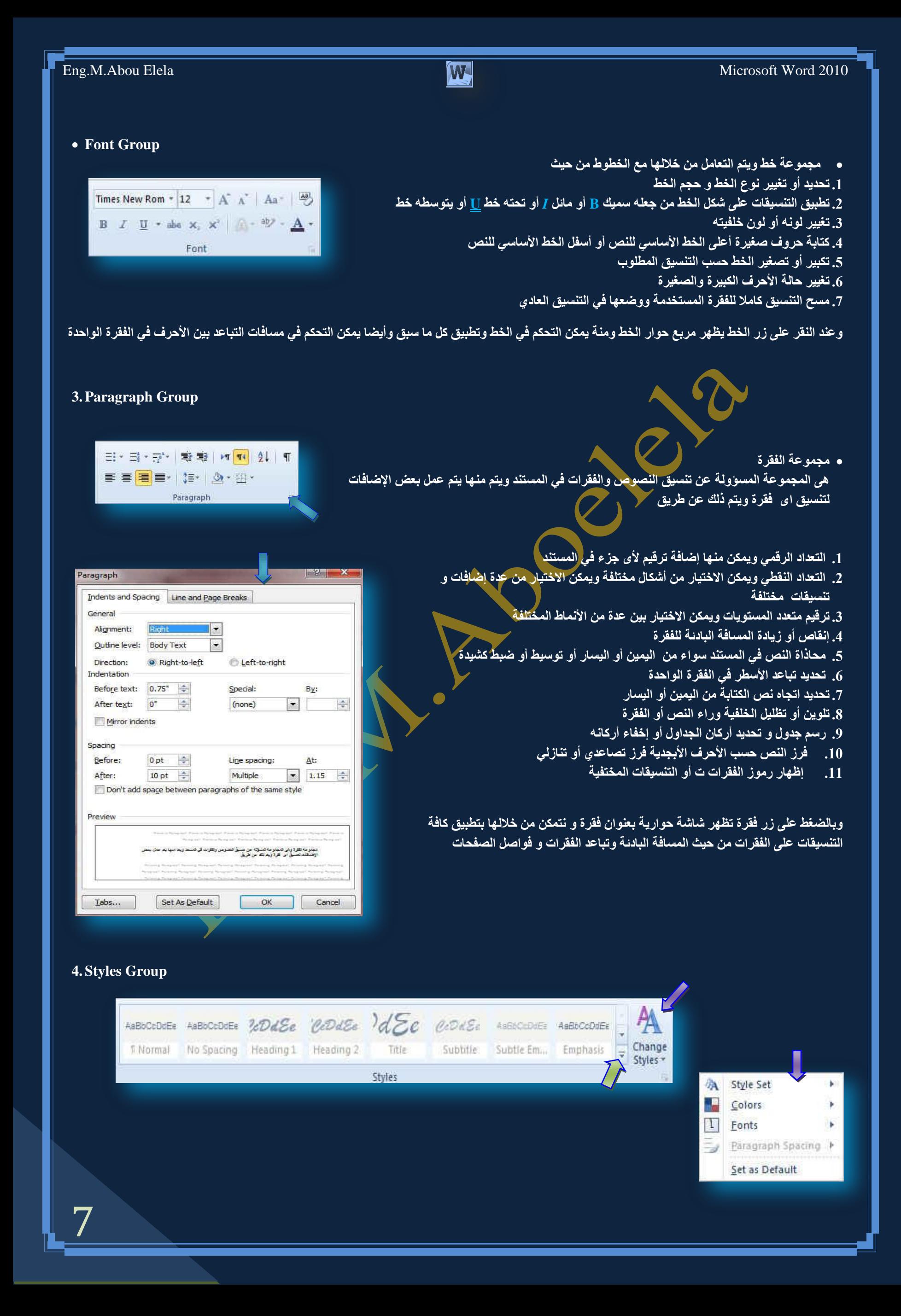

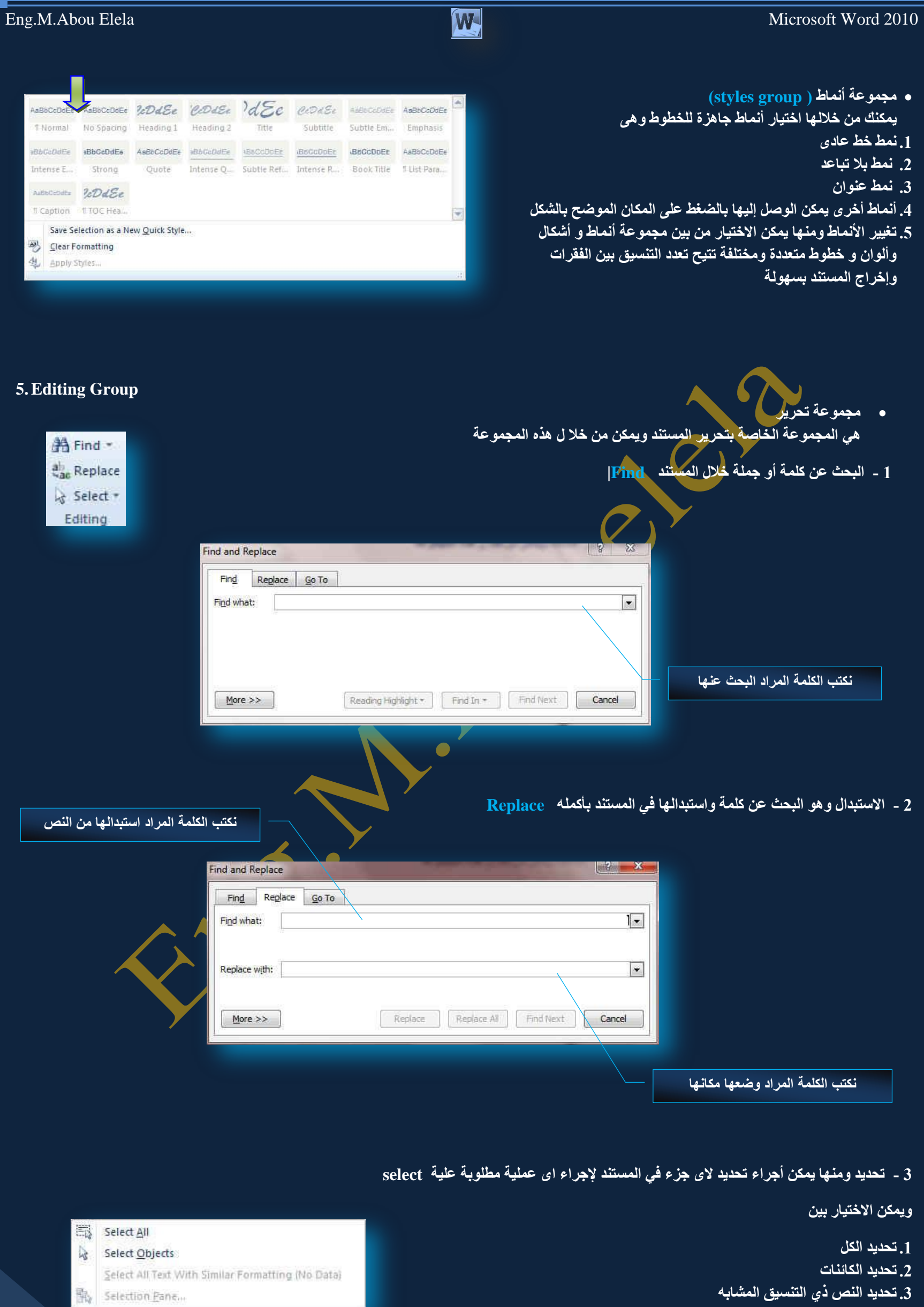

8

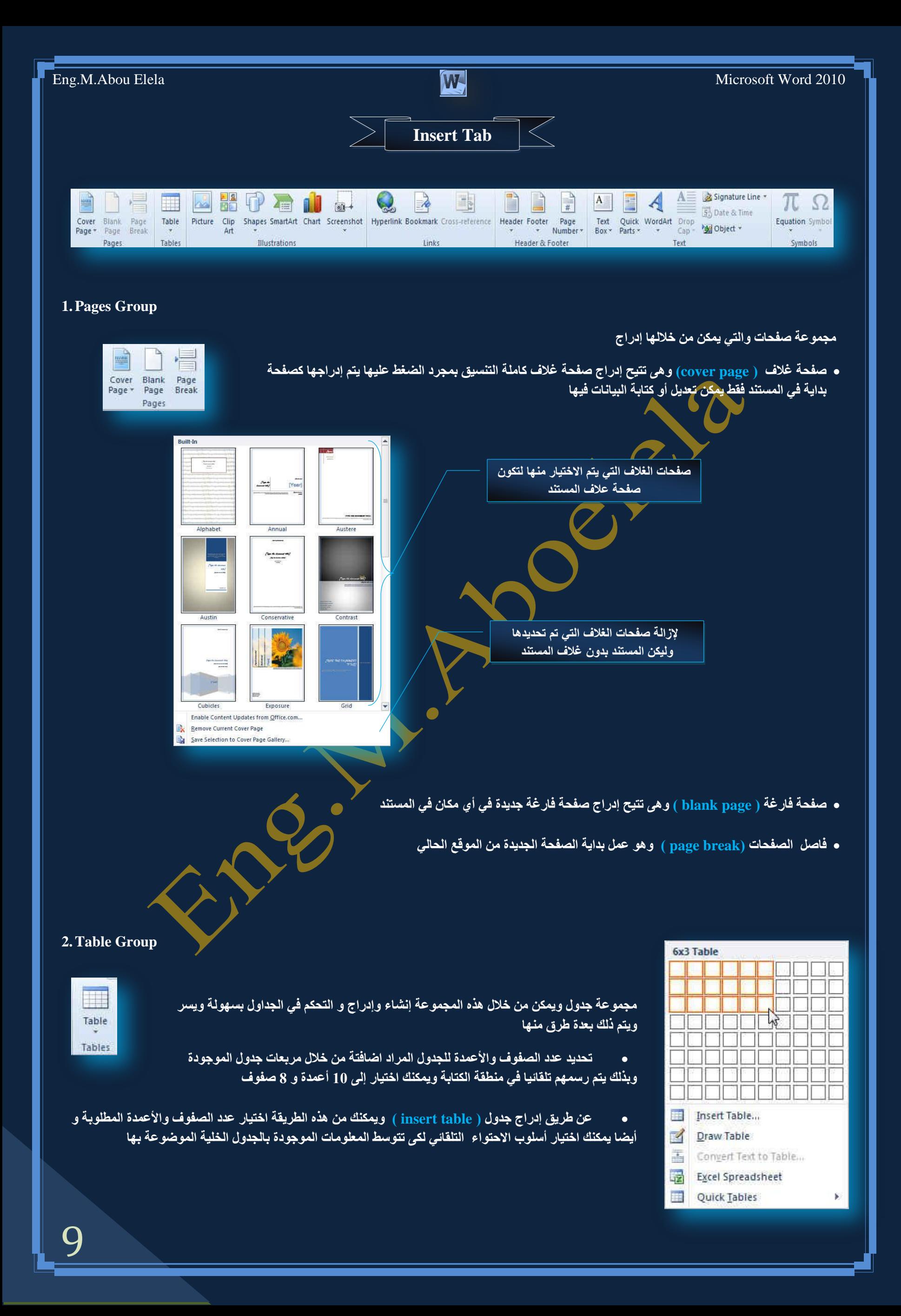

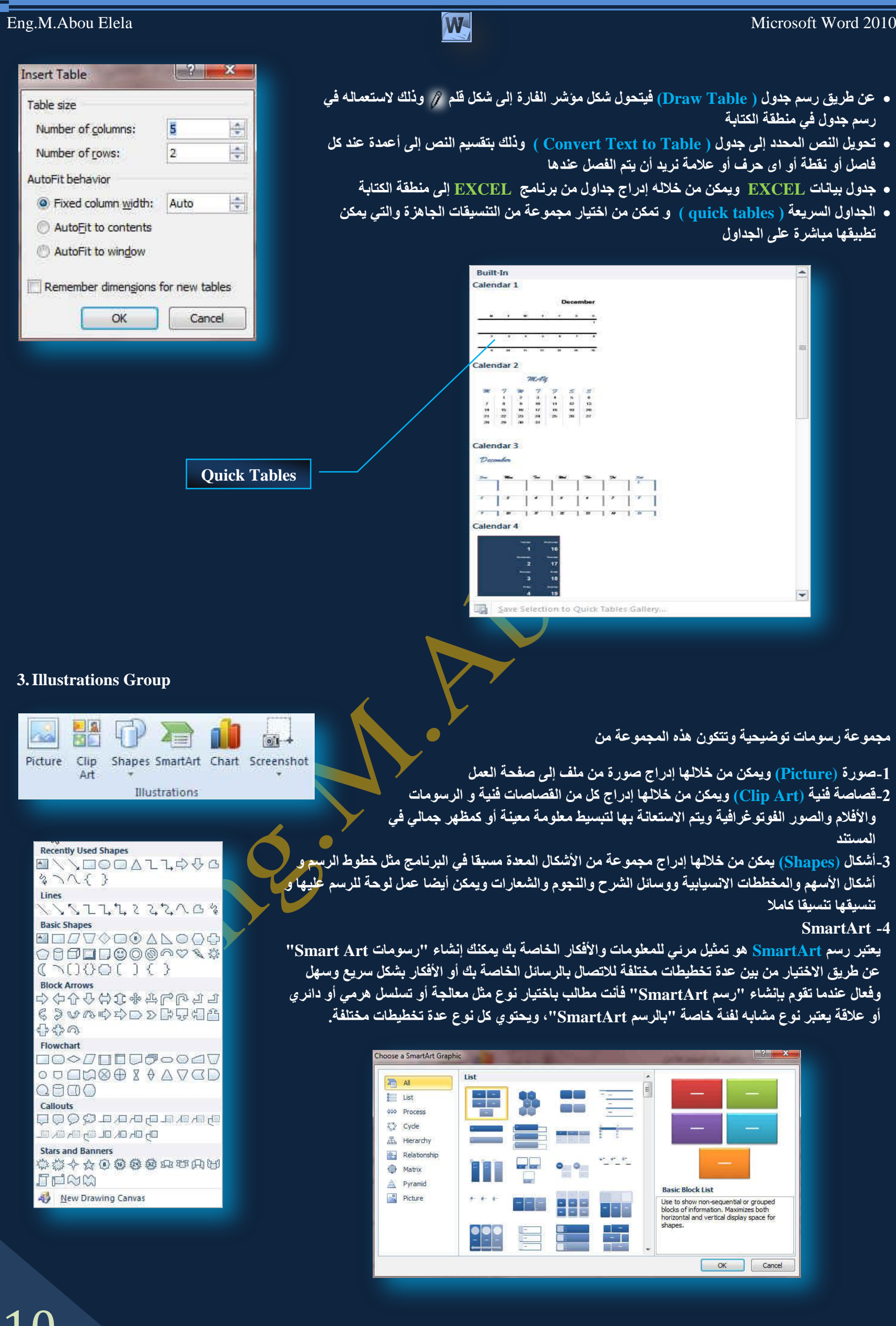

 ${\bf 1}$   ${\bf U}$ 

### Eng.M.Abou Elela Microsoft Word 2010

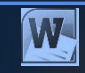

**ِ-5خطو (chart (ٚ ّ٠ىٓ ِٓ خالٌٙب ئدساط ِخطو ) سعُ ث١بٟٔ ( ٚرٌه ٌزّضً١**  البيانات و المقارنة بينها ومن أنواع هذه المخططات ا<u>لمخططات</u> العمودية المخططات الخطية المخطط الدائر ب**ة** المخططات الشريطية المخططات المساحية المخططات <mark>س وص (مبعثر)</mark> المخططات ال*سهمي*ة المخططات السطحية المخططات الدائرية المخططات المحو فة المخططات الفقاعية المخططات النسيجية <mark>/</mark>

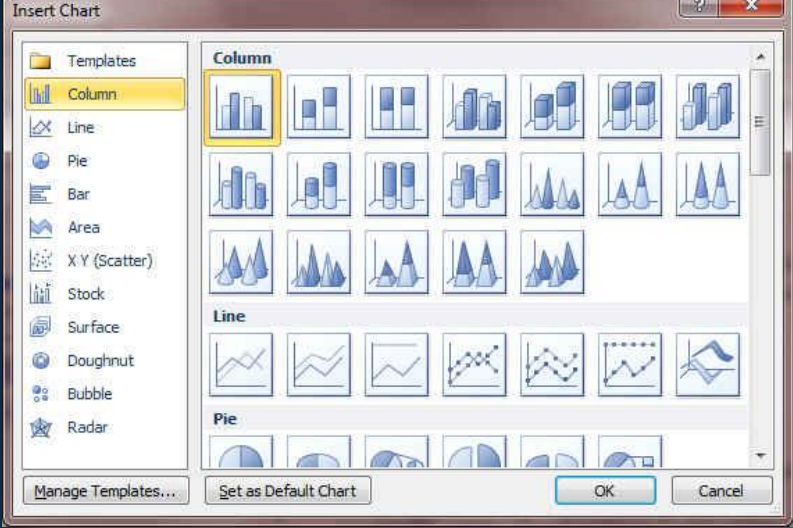

#### **4-Links Group**

 $\frac{1}{2}$ 

Hyperlink Bookmark Cross-reference Links

B

مجموعة ارتباطات ومنـها يمكن عمل مجموعة من الارتباطات <u>لكل</u> ما يتضمنـه المستند من نصوص وصور ورسومات إل*ى* التالي

#### **A. اسرجبه رؾؼجٟ**

ويمكن من خلاله إنشاء ارتباط تشعبي مخصص بمستند أو ملف أو <u>صفحة ويب ول</u>عمل ذلك يتم تحديد النص أو الصورة الذين

ترغب بعرضهما كارتباط تشعبي انقر فوق ارتباط تشعبي <mark>النه</mark>ل يم<mark>ك</mark>نك أيضاً النقر بزر الفارة الأيمن فوق النص أو الصورة ثم انقر فوق ارتباط تشعبي على القائمة المختصرة ثم ننفّذ أحد الإجراءات التالية

#### 1-**للارتباط بملف موجود أو صفحة ويب**

ا**نقر فوق ملف موجود أو صفحة ويب موجودة ث**م اكتب العنوان الذي تريد الارتباط به في مربع العنوان إذا لم تكن تعرف عنوان الملّف اُنقر فوق السهم الّموجود في القائمة بحٰث في ثمّ انتقل إل*ى* الملف المرغوب و لتخصيص تلميح الشاشة الذي يظهر عند وضع الموشر فوق الارتباط التشعبي انقر فوق تلميح الشاشة ثم اكتب النص المرغّوب إذا لم تقم بتّعيين تلميح يستخدم Word مسار الملف أو عنوانه كتلميح

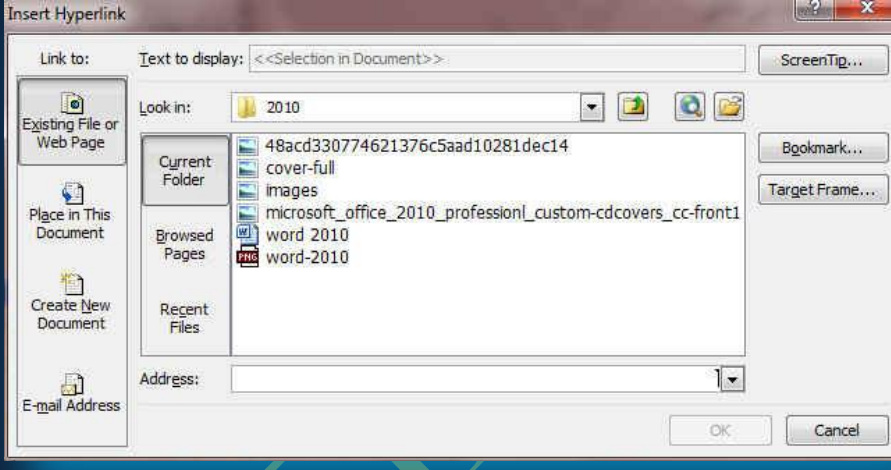

#### 2-إنشاء ارت**باط تشعبي برسالة بريد إلكتروني فارغة**

حدد النص أو الصورة الذين ترغب بعرضهما كارتباط تشعبي انقر فوق ارتباط تشعبي <mark>الحا</mark>يمكنك أيضاً النقر بزر الفارة الأيمن فوق النصّ أو الصورة ثم انقر فوق ارتباط تشعبي على القائمة المختصرة ثم انقر فوق عنوان البريد الإلكتروني أو اكتب عنوان البريد الإلكتروني المطلوب في المربع عنوان البريد الإلكتروني، أو حدد عنوان بريد إلكتروني في القائمة عناوين البريد الإلكتروني المستخدمة مؤخراً في المربع الموضوع، اكتب موضوع رسالة البريد الإلكتروني.

#### 3-إنشاء ارتباط تشعبي بموقع في المستند الحالي أو صفحة ويب الحالية

للّارتباط بموقع موجود في مستَّند أو صفحة ويب قّمت بإنشادها في Word، يجب وضع علامة على موقع الارتباط التشعبي أو وجهته ثم إضافة ارتباط إليه ووضع علامة على موقع الارتباط التشعبي يمكنك وضع علامة على موقع الارتباط التشعبي باستخدام إما إشارة مرجعية أو نمط عنوان

#### **B.** إدراج إشارة مرجعية

حدد النص أو العنصر الذي تريد تعيين إشارة مرجعية له، أو انقر حيث تريد إدراج إشارة مرجعية ثم انقر فوق إشارة أسفل اسم الإشارة المرجعية، اكتب اسماً يجب أن تبدأ أسماء الإشارات المرجعية بحرف ويمكن أن تتضمن أرقاماً. لا يمكنك تضمين مسافات في أسماء الإشارات المرجعية

#### 1. إنشاء ارتباط تشعبي بموقع معين ف*ي* مستند أو صفحة ويب أخرى

للارتباط بموقع موجود في مستند أو صفحة ويب قمت بإنشائها في Word، يجب وضع علامة على موقع الارتباط التشعبي أو وجهته ثم إضافة ارتباط إليه وضع علامة على موقع الارتباط التشعبي قم بإدراج إشارة مرجعية في صفحة ويب أو الملف الوجهة افتح الملف الذي تريد إنشاء الارتباط منه، وحدد النص أو الكائن الذي ترغب بعرضه كارتباط تشعبي. انقر بزر الفارة الأيمن ثم انقر فو<sub>ق</sub> ارتباط تشعبي <mark>التي</mark>م على القائمة المختصرة ضمن ارتباط بـ، انقر فوق ملف موجود أو صفحة ويب موجودة في المربع بحث في، أنقر فوق السهم إلى الأسفل، وانتقل إلى الملف الذي تريد الأرتباط به وحدده انقر فوق إشارة مرجعية، وحدد الإشارة المرجعية المطلوبة،<br>موجودة ف*ي* المربع بحث في، انقر فوق السهم إلى الأسفل، وانتقل إلى المل **صُ أمش فٛق ِٛافك.** 

#### **5.Header & Footer Group**

Page

Header Footer

**A (Three Colu** 

مجموعة رأس وتزييل رؤوس وتذييلات الصفحات و هي نواح علوية وسفلية وجانبية من الهوامش لجميع صفحات المستند يمكنك إدراج نص أو رسومات أو تغ<mark>ييرها في</mark> رؤوس وتذييلات الصفحات فيمكنك

- **•** إضافة أرقام الصفحات
	- **الوقت والتاريخ**
	- **.** شعار الشركة
	- **ػٕٛاْ اٌّغزٕذ** 
		- **اعُ اٌٍّف**
		- **اعُ اٌىبرت**

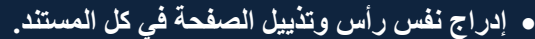

- A. ف*ي* علامة التبويب إدراج في المجموعة رأس وتذييل الصفحة
	- **B. انقر فوق رِأس الصفحة أو تذييل الصفحة**
- C. اختيار تصميم رأس أو تذييل الصفحة الذي تريد يتم إدراج رأس أو تذييل الصفحة عل*ى ك*ل صفحة من المستند
	- **D. يمكنك تنسيق النص في رأس أو تذييل الصفحة عن طريق تحديد النص واستخدام خيارات التنسيق** الموجودة ضمن شريط الأدوات المصغر.
		- إدراج نص أو رسومات في رأس أو تذييل الصفحة وحفظها إل*ى* المعرض
- في علامة التبويب إدراج، في المجموعة رأس وتذييل الصفحة، انقر فوق رأس الصفحة أو تذييل الصفحة
- انقر فوق تحرير رأس أو تحرير تذييل قم بإدراج نص أو رسومات لحفظ رأس أو تذييل الصفحة التي أنشأتها إلى معرض خيارات رأس أو تذييل الصفحة، حدد النص أو الرسومات ف*ي ر*أس أو تذييل الصفحة، ثم انقر فوق حفظ التحديد كرأس جديد أو حفظ التحديد كتذييل جديد.
	- تغيير رؤوس أو تذييلات الصفحات
	- في علامة التبويب إدراج، في المجموعة رأس وتذييل الصفحة، انقر فوق رأس الصفحة أو تذييل الصفحة. انقر فوق تصميم رأس أو تذييل الصفحة من المعرض فيتغير تصميم رأس أو تذييل الصفحة للمستند بأكمله.

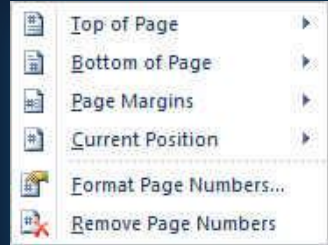

Enable Content Updates from Office.c

**Lift Foute Extrace Fusion** 

Page Number Format

Use separator:

Examples:

Page numbering

Start at:

Number format:  $1, 2, 3, ...$ Include chapter number

Chapter starts with style: Heading 1

Continue from previous section

 $\left| \frac{\partial \mathbf{r}}{\partial \mathbf{r}} \right|$ 

 $OK$ 

 $\overline{\phantom{0}}$ 

 $\mathcal{F}$ 

 $-$  (hyphen)

Cancel

 $1-1, 1-A$ 

#### **•** رقم الصفحة

- و هي لتنسيق أرقام الصفحات وذلك بعد إضافة أرقام الصفحات، يمكنك تغيير ها تماماً كما تغير النص في رأس أو تذييل الصفحة. يمكنك تغيير تنسيق أرقام الصفحات أو الخط أو ال<mark>حجم الخاص بها.</mark>
	- تغيير تنسيق ترقيم الصفحة، مثل 1، 1، أو أ
	- انقر نقراً مزدوجاً فوق رأس أو تذييل إحدى صفحات المستند لتظهر لنا أدوات رؤوس الصفحات وتذييلاتها وم*ن* تصميم يتبع الات*ى* 
		- تحت أدوات رؤوس الصفحات وتذييلاتها على علامة التبويب تصميم، في المجموعة رؤوس الصفحات **وتذييلاتها** 
			- انقر فوق رقم الصفحة
			- ثم انقر فوق تنسيق أرقام الصفحات.
			- في المربع تنسيق <mark>الأرقام ، انْق</mark>ر فوق نُمط الترقيم، ثم انقر فوق موافق.
				- **تغيير خط أرقام الصفحات وحج**

1. انقر نقراً مزدوجاً فوق رأس إحد*ى* صفحات المستند أو تنييلها أو هوامشها وحدد رقم الصفحة . ضمن شريط الأدوات المصغر الذي يظهر فوق رقم الصفحة المحدد، قم بأي مما يل*ى* 

- **A. ٌزغ١١ش اٌخو، أمش فٛق اعُ اٌخو فٟ اٌّشثغ** 
	- **B. ٌزىج١ش ؽغُ اٌخو أٚ رقغ١ش،ٖ لُ ثأٞ ِّب ٍ٠ٟ:**
- **C. ٌزىج١ش إٌـ، أمش فٛق رىج١ش اٌخو أٚ امغو <+SHIFT+CTRL**
- **D. ٌزقغ١ش إٌـ، أمش فٛق رم١ٍـ اٌخطأ ٚ امغو >+SHIFT+CTRL**
	- **•** إعادة بدء ترقيم الصفحات

إذا أضفت صفحة غلاف لمستند به أرقام صفحات، يتم وضع رقم 2 على الصفحة الثانية تلقائياً قد تري<mark>د</mark> بدء المستند بالصفحة رقم 1.

- 1. انقر فوق أ*ي* جزء من المستند.
- 2. ف*ي* علامـّة التبويب إدراج، في الْمجموعة رأس وتذييل الصفحة، انقر فوق رقّم الصفحة.
	- 3. انقر فوق تنسيق أرقام الصفحات.
	- **.4فٟ اٌّشثغ ثذء اٌزشلُ١ ثـ، أدخً سلّب.ً**

#### **•** إزالة أرقام الصفحات

يقوم Microsoft Office Word 2010 بإزالة أرقام الصفحات أو حذفها تلقائياً عند النقر فوق إزالة أرقام الصفحات أو عند إزالة رقم صفحة واحد يدوياً من المستند. 1. ف*ي* علامة التبويب إدراج، في المجموعة رأس وتذييل الصفحة، انقر فوق رقم الصفحة

2. انقر فوق إزالة أرقام الصفحات.

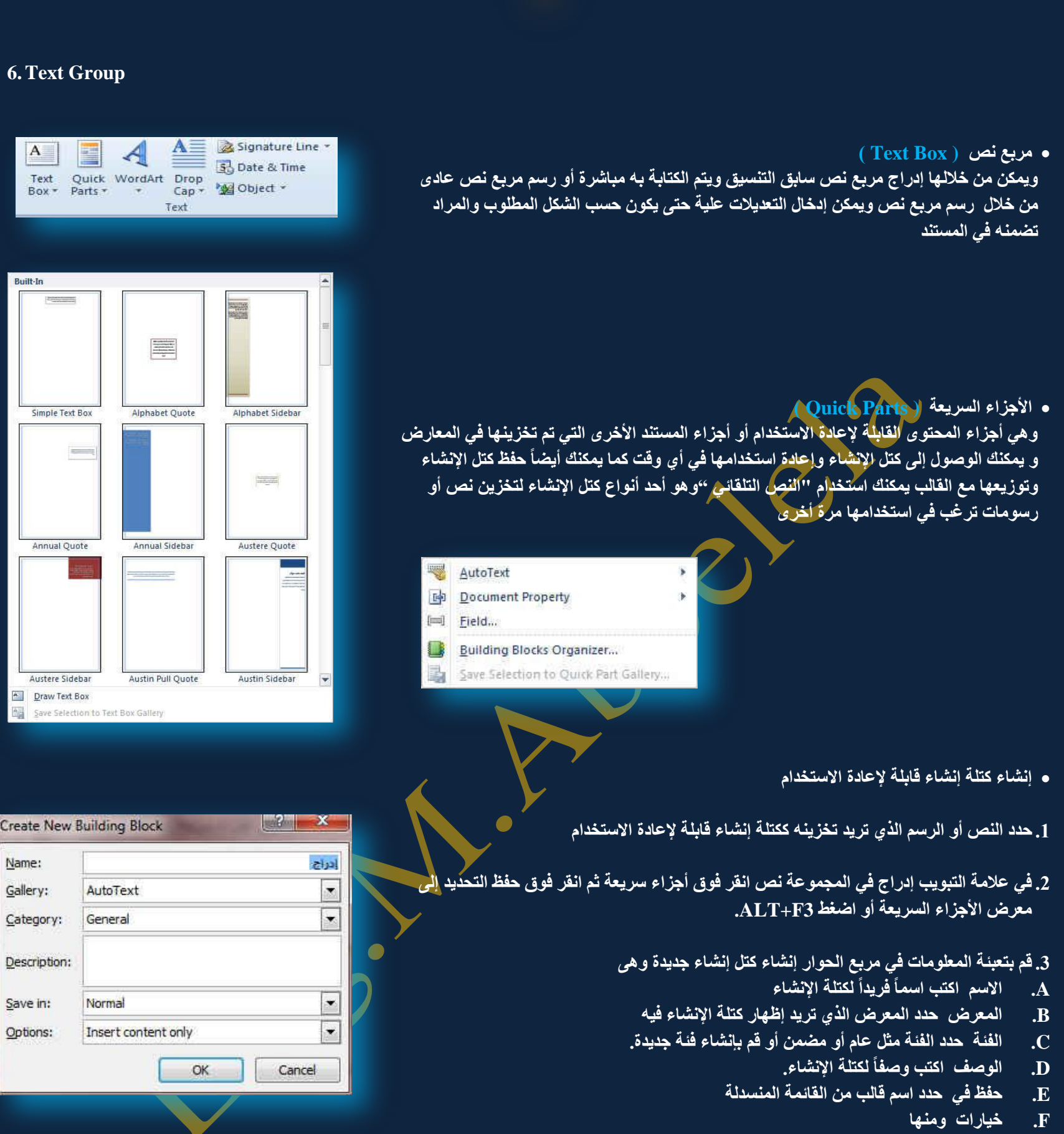

a)حدد إدخال المحتوى في الصفحة الخاصة به لضمان وضع كتلة الإنشاء ف*ي* صفحة منفصلة b)حدد إدراج في الفقرة الخاصة به للمحتوى الذي لا ينبغي أن يكون جزءاً من فقرة أخرى حتى إذا كان مؤشر المستخدم في وسط الفقرة **c )ؽذد ئدساط اٌّؾزٜٛ فمو ٌىبفخ اٌّؾز٠ٛبد األخش.ٜ**

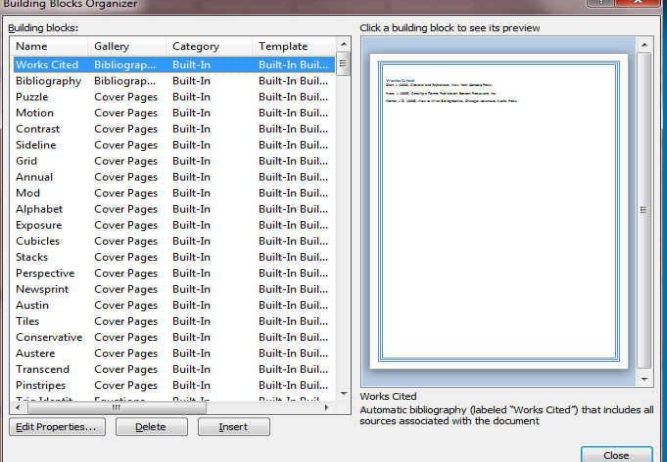

- **•** البحث عن كتلة إنشاء واستخدامها
- **.1 أمش ؽ١ش رش٠ذ ئدساط وزٍخ اإلٔؾبء فٟ اٌّغزٕذ**
- 2. من علامة التبويب إدراج ف*ي* المجموعة نص انقر فوق أجزاء سريعة ثم انقر فوق منظم الكتل البرمجية الإنشائية
- 3. إذا كنت تعرف اسم كتلة الإنشاء انفر فوقها مباشرة تظهر ف*ي* المكان المراد وضعها فيه ف*ي* المستند فورا

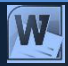

Category Template Built-In Buil... Bibliograp...<br>Bibliograp...<br>Cover Pages Vorks Cited Built-In **Bibliography** Built-In Built-In Buil... buzzle Built-In Built-In Buil... **• تغيير مَحتوى كتلة الإنشاء** Motion Cover Pages **Built-In** Built-In Buil.. Contrast Cover Page Modify B ng Block Cover Pag Cover Pages<br>Cover Pages<br>Cover Pages<br>Cover Pages<br>Cover Pages<br>Cover Pages<br>Cover Pages<br>Cover Pages<br>Cover Pages<br>Cover Pages Name: **Works Citer** يمكنك تغيير محتوى كتلة الإنشاء بواسطة استبداله قم بإدراج كتلة الإنشاء وإجراء **Gallery**  $\overline{\cdot}$ Mod. iographie التغييرات المرغوبة ثم حفظها بنفس الاسم انقر حيث تريد إدراج كتلة الإنشاء،  $\overline{\mathsf{C}}$ ategor Built-In  $\overline{\cdot}$ Automatic bibliography (<br>Cited'') that includes all s<br>with the document Descri  $\overline{b}$ Cubici<br>Stacks<br>P<mark>e</mark>rspe Save in: Building Blocks (en-US)  $\overline{\cdot}$ Options  $\begin{array}{|c|c|c|c|}\hline \circ & \circ & \circ \end{array}$  Car Cover Pages<br>Cover Pages Built-In<br>Cover Pages Built-In ustere <sup>p</sup>instripes Built-In Buil...<br>Puilt-In Puilt works actast<br>Automatic bibliography (labeled "Works Cited") that indudes all<br>sources associated with the document Delete Insert Edit Pr  $Close$ **WordArt .6** و يمكن منـها الاختيار بين مجموعة من الأنمـاط التي يمكن من خلالـها إدراج نص مزخرف إل*ى* المستند WordArt wordArt worder, WordArt WordArt w W Worldy's WordArt WordArt WordArt WordArt W WordArt WordArt WordArt WordArt WordArt w WordArt WordArt WordArt What The Word WordAut Ward Com **Bearing This researchers** 7. إسقاط الأحرف الاستهلالية ( Drop Cap ) يمكن من خلالها بدء الفقرات بأحرف كبيرة مما يعطي شكلا جميلا للفقرة و خاصة للنصوص المدونة باللغة الانجليزية None  $\equiv$ A Dropped  $\equiv$ A In margin A Drop Cap Options.. **American star and ambassador of the United Nations Goodwill, Angelina Jolie, she was shocked by the size of the suffering of Syrian children after they have witnessed the horrors of war in their country, have also expressed dissatisfaction about what is happening in Syria, during a tour by, Tuesday, in a refugee camp Syrians in Jordan. .3 سطر التوفيع الله ( Signature Line** ) وفية يتم إدخال بيانات المسئول عن المستند من خلال توقيعه ويتم بها إظهار الشاشة الحوارية إعداد التوقيع لكي يتم بها إعداد و إدخال المعطيات المطلوبة للتوقيع و التاريخ والوقت ال<sup>3</sup>تا ( Data & Time ) و يستخدم لإدراج التاريخ و الوقت الحاليين

**.10 ئدساط وبئٓ ( Object)** و يمكن من خلالها إدراج كائن مضمن مع المستند أو إدراج نص أو ملف إل*ى* المستند

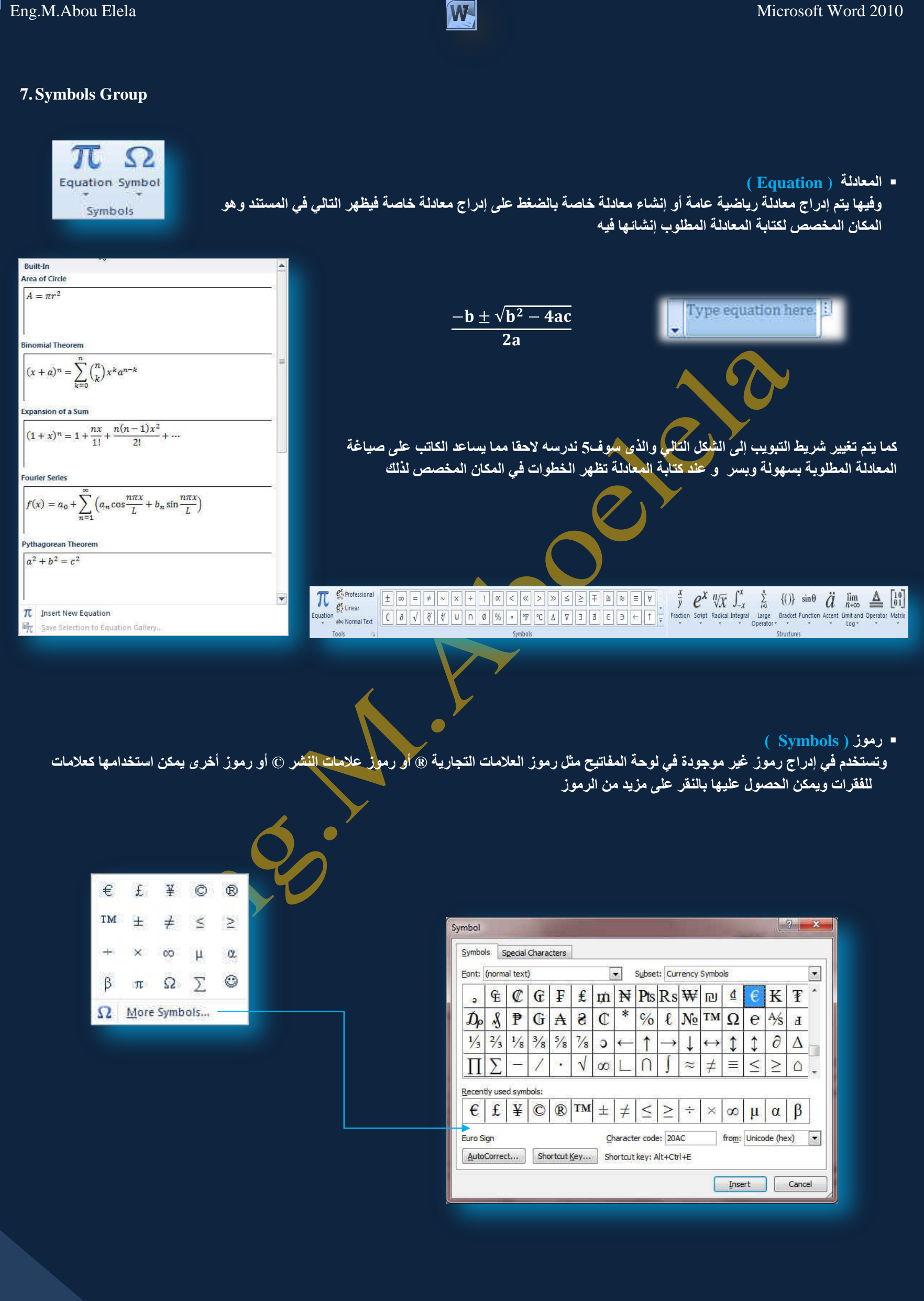

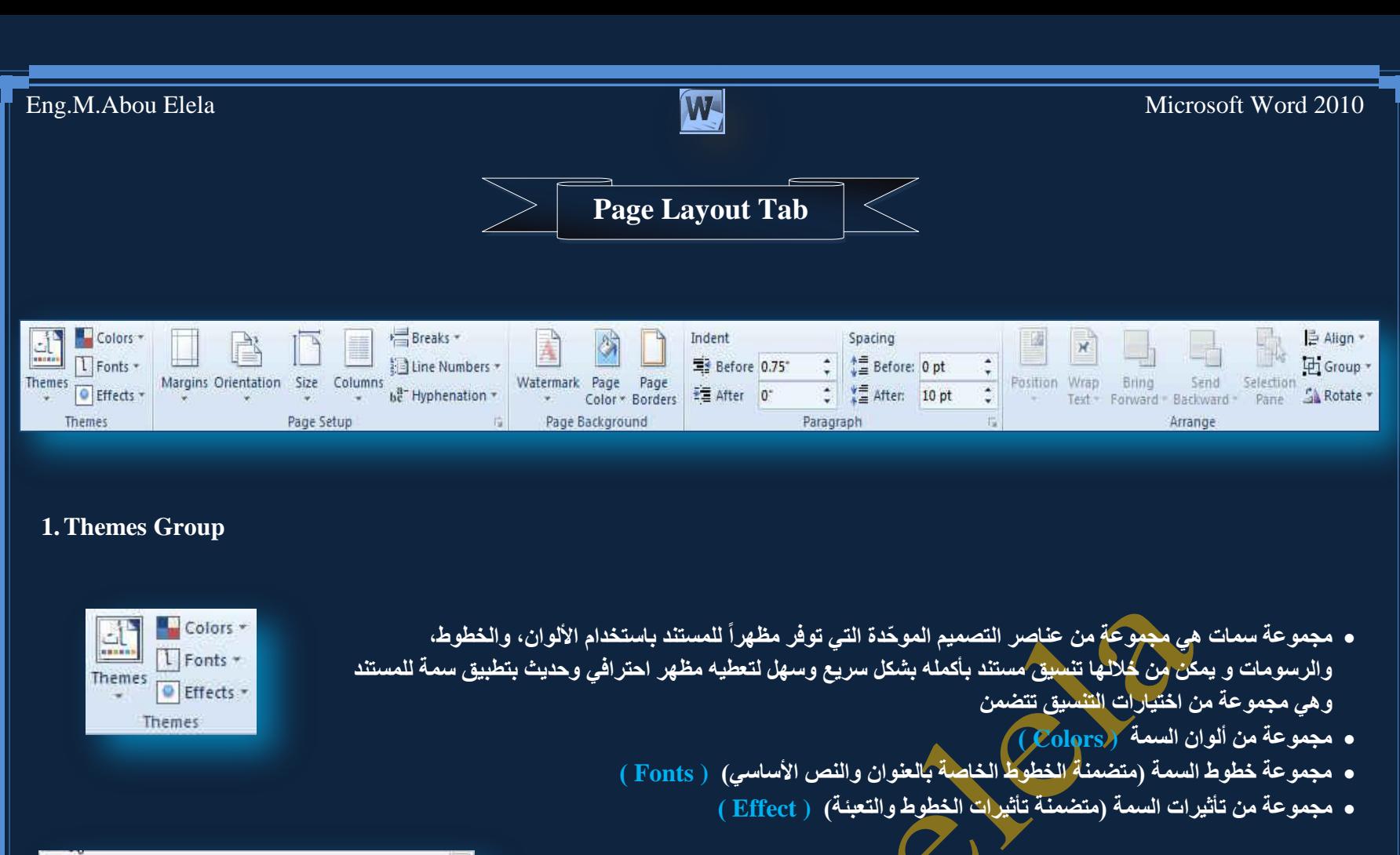

#### **•** لتطبيق سمة مستند

يمكنك تغيير سمة المستند التي تم تطبيقها بشكل افتراض<mark>ي عن طر</mark>يق تحديد سمة مستند أخر *ي* ِ معرفة مسبقاً أو سمة مستند مخصصة تأثر سمات المستندات التي تقوم بتطبيقها على الأنماط والنمط هو ( خليط من صفات التنسيق، مثل الخط ، وحجم<sup>ل</sup>ه، والمسافة البادئة، تسميه و تخزنـ4 كمجموعة و عند تطبيق نمط، تطبّق كافة تعليمات التنسيق الموجودة في ذلك النمط في الوقت **ٔفغٗ( اٌزٟ رغزخذِٙب فٟ اٌّغزٕذ فٟ اٌؾبي** 

#### **•** لتغير السمة

من علامة التبويب تخطيط الصفحة، في المجموعة سمات، انقر فوق سمات وذلك لتطبيق، **ِغزٕذ ِنّٓ ِؼشفخ ِغجمبً ٔمُ ثبٌٕمش فٛق عّخ اٌّغزٕذ اٌزٟ رش٠ذ اعزخذاِٙب ئرا ٌُ رىٓ عّخ** المستند التي تريد استخدامها موجودة انقر فوق الاستعراض بحثاً عن السمات للبحث عنها عل*ى* الكمبيوتر الخاصة بك أو على موقع شبكة للبحث عن سمات مستند أخرى على Office Online

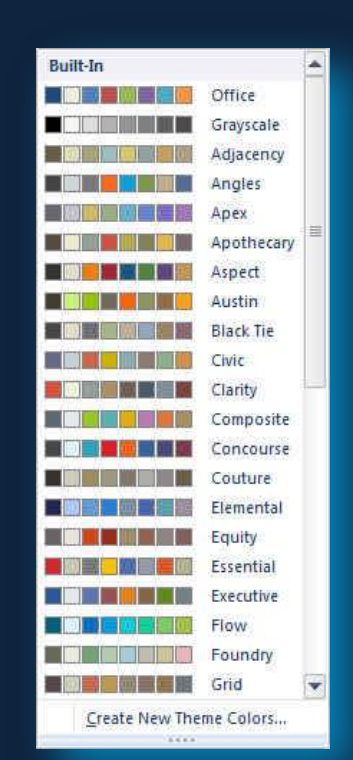

#### **- تخصيص سمة مستند**

لتخصيص سمة مستند، يمكنك البدء بتغيير الألوان أو الخطوط أو

تأثيرات الخطوط والتعبئة المستخدمة وتؤثر التغييرات التي تقوم بإجرائها على الأنماط التي قمت بتطبيقها في المستند النشط في الحال و إذا أردت تطبيق هذه التغييرات على مستندات جديدة، يمكنك حفظها كسمة مستند مخصصة<sub>.</sub>

 $\bullet$ 

#### **ٌزغ١١ش أٌٛاْ اٌغّخ اٌؾب١ٌخ ٠زُ اٌنغو ػٍٝ صس اٌٍْٛ**

ونقك باختيار ألوان السمة المضمنة فيتم تطبيق ألوان السمة المختارة فورا على المستند وف*ي* حالة عدم وجود الألوان التي ترغب بها يمكنك تخصيص ألوان السمة بالضغط على إنشاء ألوان سمات جديدة من خلال تخصيص ألوان السمة تتضمن ألوان السمة 12 لونـا **ّ٘ب** 

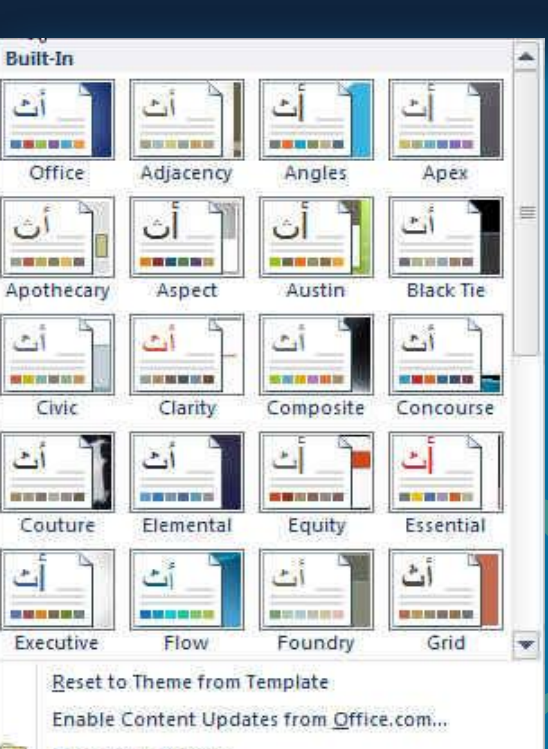

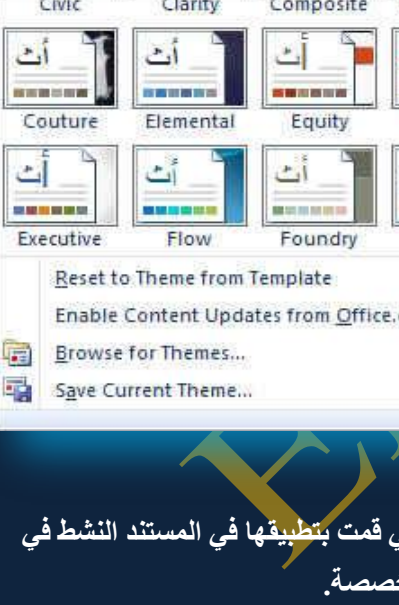

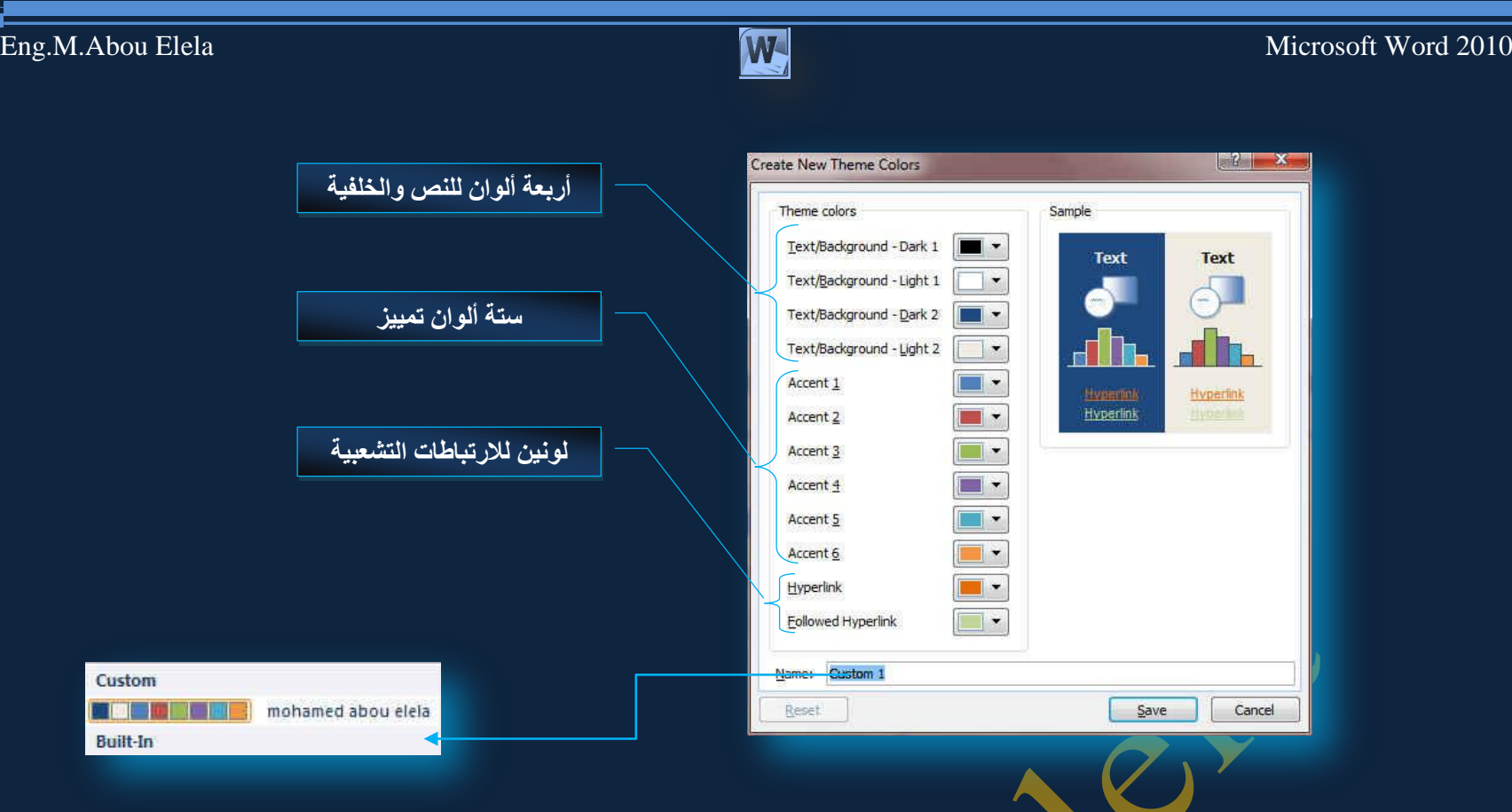

كما تمثّل الألوان الموجودة في الزر ألوان السمة<mark>" واأن النص</mark> والخلفية الحالية ولتعيين الألوان التي تراها جانب اسم لون السمة و التي تمثل ألوان الفواصل والارتباطات التشعبية لتلك السمة نقم بتغيير أي من هذه <mark>الألوان لإن</mark>شاء ألوان السمات الخاصة بنا سوف تتغير الألوان التي تظهر في الزر ألوان السمة الموجودة إل*ى* جانب اسم لون السمة طبقاً لذلك التغيير كما يمكن تغيير مسماها أيضا

■ لتغيير خطوط ال*سم*ات

لتغيير خطوط السمات الحالية يتم النقر على خطوط السمات ◘ ◘ لتظهر لنا مجموعة من الخطوط المضمنـة والت*ى* يمكن الاختيار فيما بينهما ليتم التطبيق مباشرة على المستند كما يمكن أيضا تخصيص خطوطٍ للم<mark>س</mark>تند بالم على إنشاء خطوط سمات جديدة كما بالشكل

**• تخصيص خطوط السمة** 

ِ تتضمن خطوط السمة نوعين من الخطوط للغات التي يتم التعامل بها و هما<sub>]</sub>

- **A. خو ػٕٛاْ**
- **B.** خط النص الأساسي

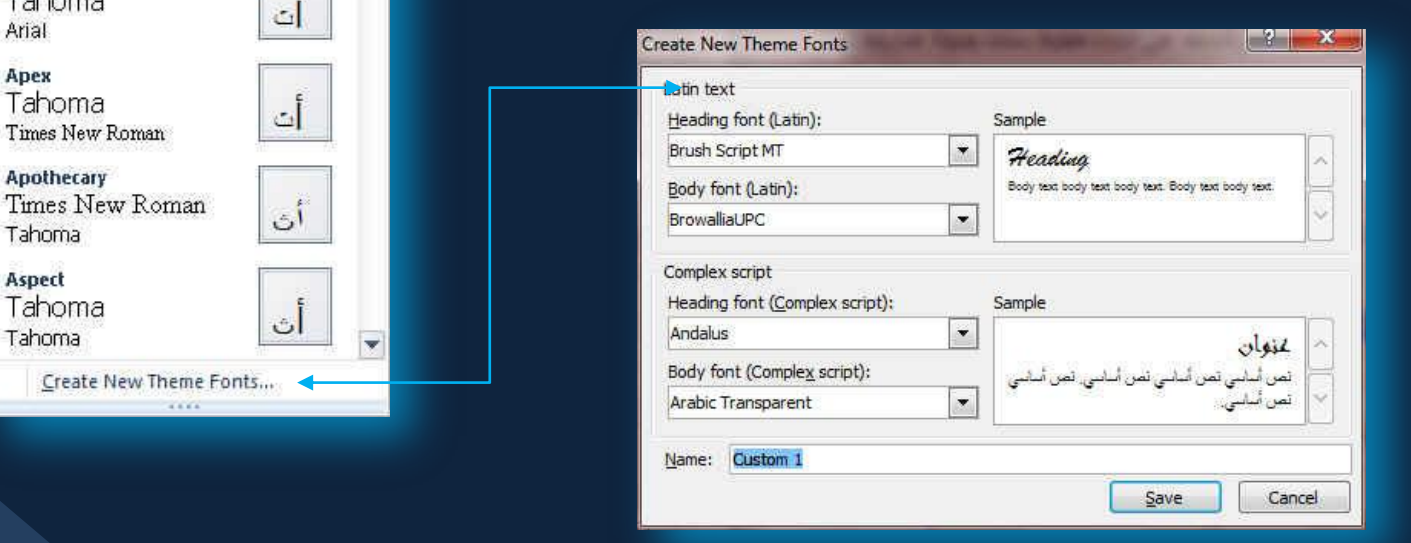

**Built-In** Office

Arial Office 2 Arial

Arial

Arial Angles Tahoma Arial Apex Tahoma Times New Roman

Adjacency

Apothecary

Tahoma Aspect Tahoma Tahoma

Times New Roman

Times New Roman **Office Classic** Arial

Times New Roman **Office Classic 2** Arial

Times New Roman

أت

 $\tilde{L}$ 

أت

أت

أت

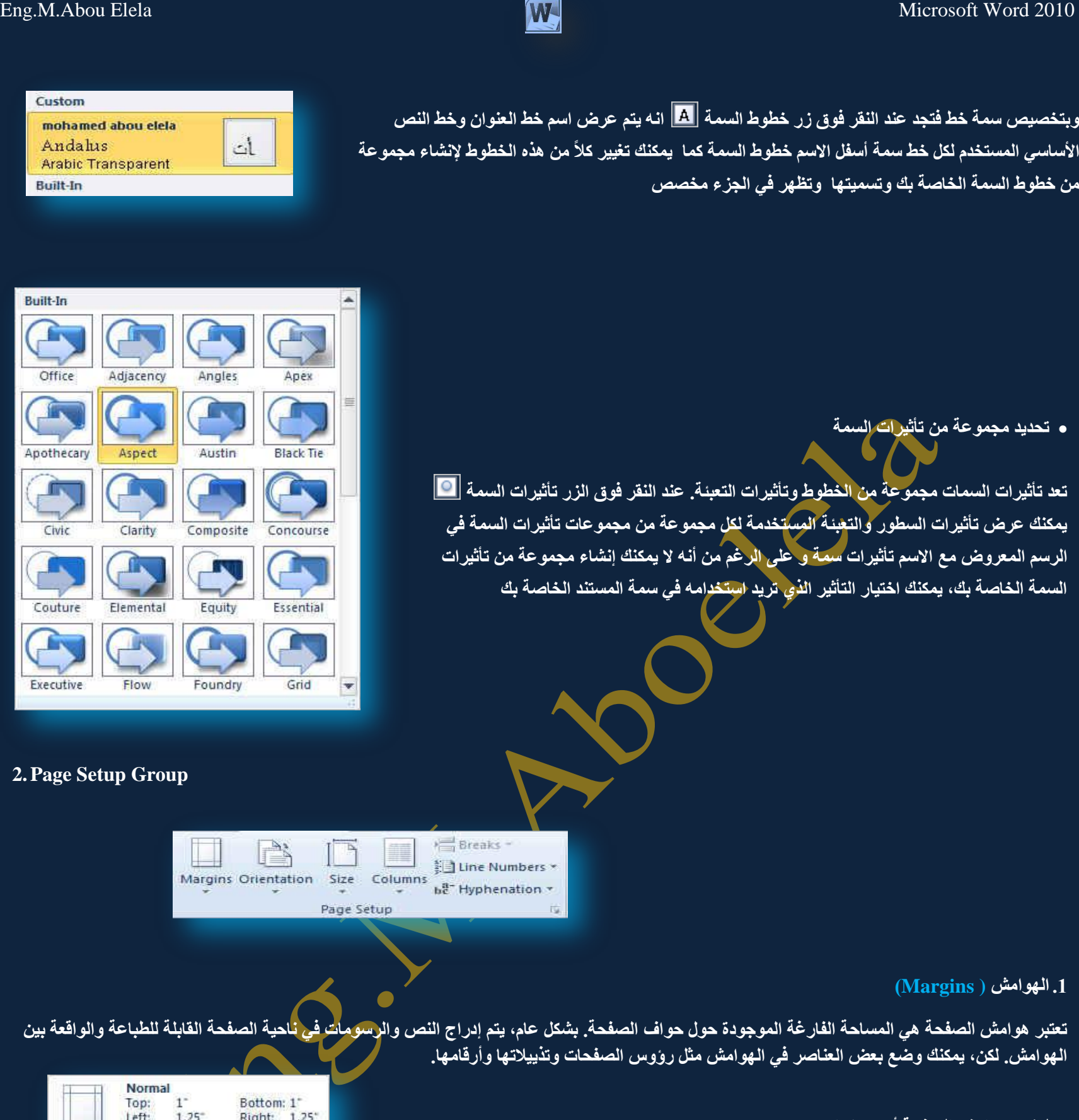

- **•** لتغيير هوامش الصفحة أو تعيينها
- 1. في علامة التبويب تخطيط الصفحة، في المجموعة إعداد الصفحة، انقر فوق هوامش
- 2. انقر فوق نوع الـهامش الذي تريد و للحصول على عرض الـهوامش الأكثر استخداماً، انقر فوق عادي و
- عند النقر فوق نوع الـهامش الذي تريد، فإن المستند يتغير بأكملـ4 تلقائياً إلى نوع الـهامش الذي حددته. 3. يمكنك أيضاً تحديد إعدادات الـهوامش الخاصـة بك. انـقر فوق هوامش ثم انـقر فوق هوامش مخصصـة، ثم
	- في المربعات أعل*ى* وأسفل ويسار ويمين، أدخل قيماً جديدة للـهوامش

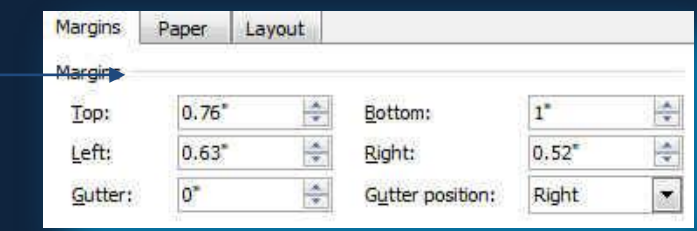

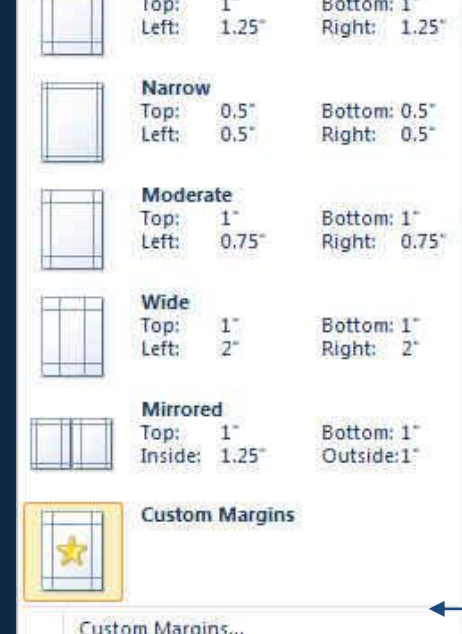

Cancel

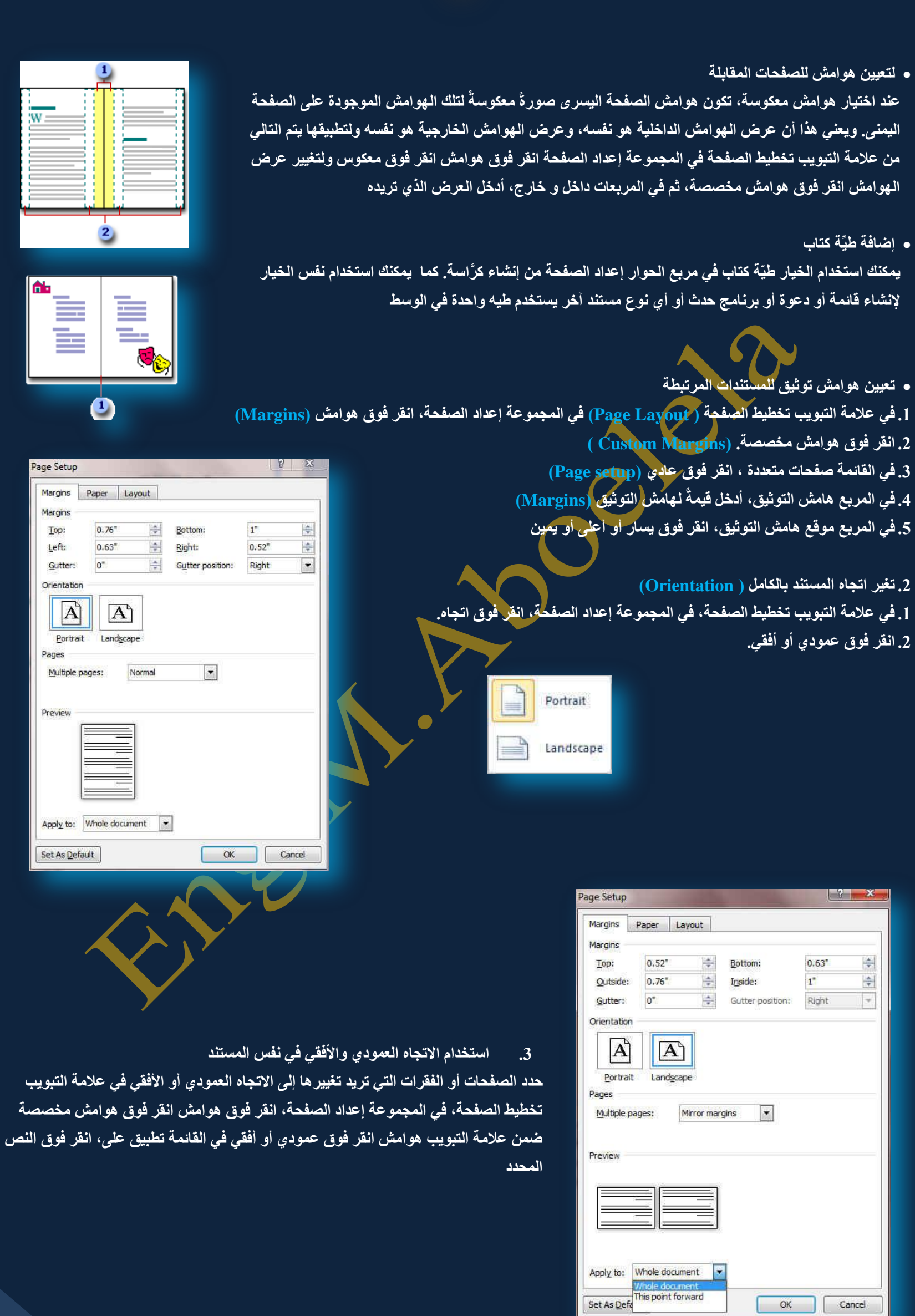

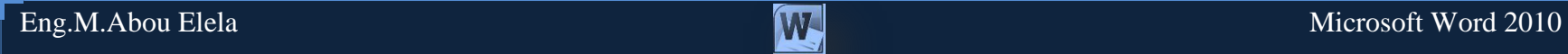

#### ■ **حج**م الصفحة (Size)

يمكن الاختيار بين عدة من أحجام الصفحات وذلك تبعا لحجم الورقة الت*ي سو*ف يتم الطباعة عليها و الحجم الأمثل لورقة الطباعة هو A4 وهو الحجم الافتراض*ي* ِ<br>المختار كما يمكنك الاختيار بين عدة أحجام إضافية لورقة الطباعة من خلال إعداد الصفحة تبويب الورق

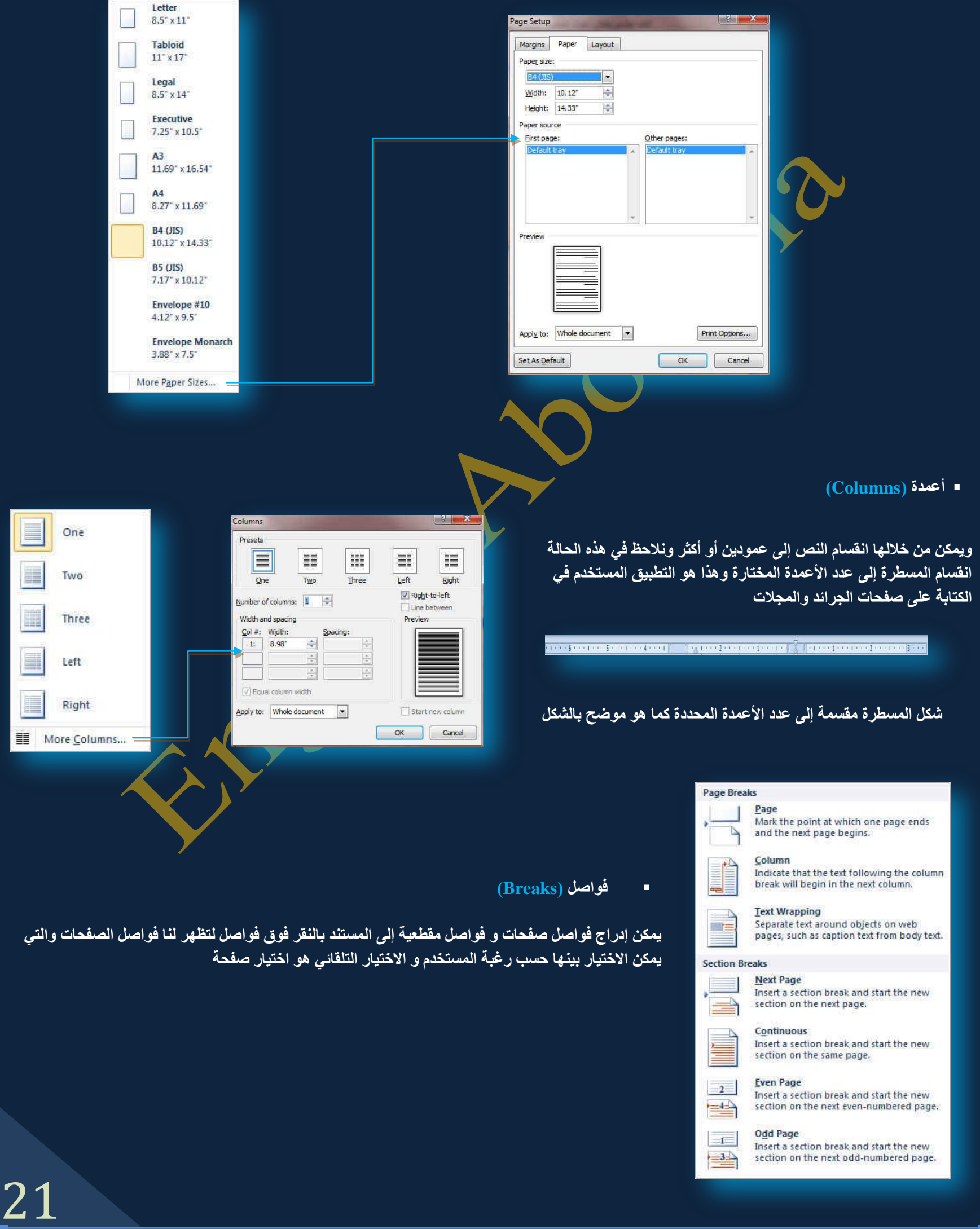

## Eng.M.Abou Elela Microsoft Word 2010

V None

Continuous **Restart Each Page Restart Each Section** 

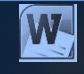

#### **)Line Numbers( األعطش َأسلب**

يمكن إدراج أرقام الأسطر الصفحات بالنقر عل*ى* أرقام الأسطر وهناك عدة طرق لإدراج أرقام الأسطر الصفحات مثل

<mark>1. ب</mark>لا وهي لعدم إظهار اى أرقام الأسطر الصفحات

- 2. مستمر وهي ترقيم كل سطر ف*ي* المستند من بدايته إل*ى* نـهايته
- 3. إعادة ترقيم كل صفحة و *هي* لبداية ترقيم اسطر كل صفحة من جديد في بداية كل صفحة جديدة
- 4. منع الفقرة الحالية و هي لعدم ترقيم سطر الفقرة المختارة فقط على أن يتم الترقيم بعد الانتهاء من هذه الفقرة تلقائيا حسب طريقة الترفيم المختارة

#### **اٌٛفٍخ )Hyphenation)**

إذا كانت الكلمة طويلة جداً بحيثُ لا يمكن احتوائها في نهاية سطر، يقوم Word بتحريك الكلمة إلى بداية السطر التالي بدلاً من تطبيق الواصلة كليها. لكن، يمكنك استخدام الميزة "واصلة" لتطبيق واصلة على النص تلقائياً أو يدوياً وإدراج واصلات اختيارية أو منفّسمة وتعيين الحد الأقصى للمسافة المسموح بها بين كلمة والهامش الأيمن دون تطبيق واصلة **ػٍٝ اٌىٍّخ.**

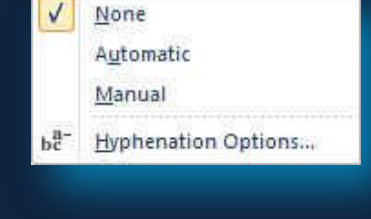

Suppress for Current Paragraph Line Numbering Options...

**A. رطج١ك اٌٛافٍخ رٍمبئ١بً ػٍٝ ِغزٕذ ثأوٍّٗ**

عند استخدام تطبيق الواصلة تلقائياً، يقوم Office Word 2010 تلقائياً بإدراج واصلات يكون هناك حاجة إليها. إذا قمت فيما بعد بتحرير المستند وتغيير فواصل السطور، سيقوم Office Word 2010 بإعادة تطبيق الفواصل <mark>على المستند</mark> والطريقة كالتال*ي* 

1. تأكد من عدم وجود أ*ي* نص محدد.

2. في علامة التبويب تخطيط الصفحة، في المجموعة إعداد الصفحة، انقر فوق الوا<mark>ص</mark>لة، ثم انقر فوق تلقا*ئي.* 

**B. رطج١ك اٌٛافٍخ ٠ذ٠ٚبً ػٍٝ عضء ِٓ ِغزٕذ**

عندما تقوم بتطبيق الواصلة يدوياً على نص، يقوم Office Word 2010 بالبحث عن النص لتطبيق الواصلة عليه. بعد الإشارة إلى حيث تريد تطبيق الواصلة في النص، يقوم Word بإدراج واصلة اختيارية. عند القيام فيما بعد بتحرير المستند وتغيير فواصل الأسطر، يقوم Office Word 2010 بعرض الفواصل الاختيارية فقط التي لا تزال تقع في نـهايـة الأسطر وطباعتها. لا يقوم Word بإعادة تطبيق الوصلات على المستند كالتال*ي* 

- 1. حدد النص الذي تريد تطبيق الواصلة عليه.
- 2. ف*ي* علامة التبويب تخطيط الصفحة، في المجموعة إعداد الصفحة، انقر فوق الواصلة، ثم انقر فوق يدوي.

濱

Confidential

#### **3.Page Background Group**

Watermark Page Page<br>
Tolor - Borders Page Background

مجموعة خلفية الصفحة أولا يجب التعرف على ما هي العلامات المائية و الخلفيات

العلامات المائية عبارة عن نص أو صور تظهر خلف نص المستند. وهي غالباً ما تضيف عنصر تشويق أو تعرف حالة المستند، مثل وضع علامة على مستند، مثل مسودة<sub>.</sub> يمكنك روْية العلامات المائية في طريقة العرض "تخطيط الطباعة" وطريقة العرض "القراءة ف*ي* وضع ملء الشاشة" أو ف*ي* مستند مطبوع.

> إذا كنت تستخدم صورة، فيمكنك تفتيحها أو تبييضها بحيث لا تتداخل مع نص المستند. إذا كنت تستخدم نصاً، فيمكنك اختيار إحدى العبارات المضمنة، أو الكتابة ف*ي* النص الخاص بك.

وتستخدم الخلفية أو لون الصفحة أساساً في مستعرض ويب لإنشاء خلفية أكثر تشويقاً للعرض عبر إنترنت. يمكنك أيضاً عرض خلفيات في "تخطيط ويب" ومعظم طرق العرض الأخرى، ما عدا طريقة العرض "مسودة" وطريقة العرض "مخطط تف<mark>صيل</mark>ي".

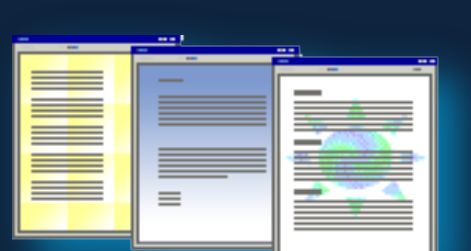

يمكنك استخدام التدرجات، أو النقوش، أو الصور، أو الألوان الخالصة، أو المواد من أجل الخلفيات. يتم تجانب أو تكرار التدرجات، أو النقوش أو الصور، أو المواد لملء الصفحة. عندما تحفظ المستند كصفحة ويب، يتم <mark>حفظ ال</mark>مواد والتدرجات كملفات JPEG وهو تنسيق ملف رسومي (الملحق في Microsoft Windows) معتمد من قبل العديد من برامج استعراض ويب المطوّرة من أجل ضغط الصور. الفوتوغرافية وتخزينها. ويُفضّل استخدامه في الصور ذات الألوان المتعددة، مثل الصور الفوتوغرافية الممسوحة ضوئياً) وتحفظ النقوش كملفات GIF و تنسيق ملف رسومي (الملحق في Windows) يستخدم لعرض الرسومات بالألوان المفهرسة على شبكة إنترنت العالمية. ويعتمد 256 لونـاً على الأكثر ويستخدم ضغطاً دون فقدان، بمعنى أنـه لا تفقد بيانـات من الصورة عند ضغط الملف)

#### **ػالِخ ِبئ١خ )Watermark)**

و هي تستخدم لإضافة نص العلامة المائية إلى مستند في علامة التبويب تخطيط الصفحة، في المجموعة خلفية الصفحة، انقر فوق علامة مائية ويمكن إدراج العلامة المائية بإحدى الطرق التالية

#### **A. ػالِخ ِبئ١خ ػبِخ**

1. انقر فوق علامة مائية تم تصميمها مسبقاً والموجودة في مجموعات منها علامات مائية لإخلاء المسؤولية أو عاجل أو سرى والموجودة ف*ي* معرض العلامات المائية.

#### **B. ػالِخ ِبئ١خ ِخققخ**

 $\boxed{\mathbf{v}}$   $\boxed{\mathbf{v}}$  Washout

 $\blacksquare$   $\blacksquare$  Semitransparent

Apply | OK | Cancel

 $\vert \cdot \vert$ 

 $\blacksquare$  $\overline{\phantom{0}}$ 

 $\vert \textbf{F} \vert$ 

1. انفر فوق علامة مائية مخصصة وتتم بالنقر فوق نص علامة مائية مخصصة ثم حدد النص الذي تريده أو اكتبه. يمكنك أيضاً تنسيق النص

**Printed Watermark** 

No watermark

**O** Text watermark

Text:

Font:

Size:

Color: Layout:

Picture watermark

Select Picture.

Auto

Language: Arabic (Saudi Arabia)

Calibri

Auto

MABO ELELA

O Diagonal O Horizontal

C. كما يمكنك تحويل صورة أو قصاصة فنية أو صورة فوتوغرافية إل<sub>ى</sub> علامة مائية يمكنك استخدامها لتمييز<sup>ً</sup> مستند أو تزيينه

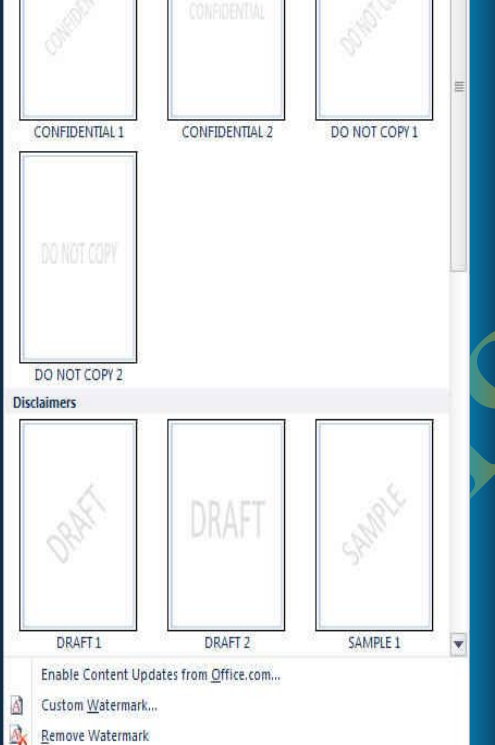

Save Selection to Watermark Gallery...

- إِزْ إِلَ**ٰهِ** عِلاِمِهِ مائِيةِ
- 1. ف*ي* علامة التبويب تخطيط الصفحة، في المجموعة خلفية الصفحة، انقر فوق علامة مائية .<br>2. انقر فوق إزالة علامة ما<sub>ل</sub>َية.

### Eng. Microsoft Word 2010

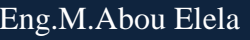

**Theme Colors** 

**Standard Colors** ▌■■■■■■■ No Color

**THE REAL PROPERTY AND** 

More Colors... **Fill Effects...** 

ه إضافة لون أو مادة خلفية (Page Color)

- 1. في علامة التبويب تخطيط الصفحة، في المجموعة خلفية الصفحة، انقر فوق لون الصفحة لإضافة اي من التأثيرات التالية على المستند
- انقر فوق اللون الذي تريد ضمن ألوان السمات أو ألوان قياسية ويمكن الاختيار من الألوان الإضافية أيضا لتجميع **نون غير متوفر**
- انفر فوق تأثيرات التعبئة لتغيير تأثيرات خاصة أو إضافتها، مثل التدرجات أو المواد أو النقوش عل*ى* أن نحدد اللون الذي تريده قبل تطبيق التدرج أو النقش
	- كما يمكنك من خلال تبويبٍ صورة إدراج صورة إل*ى* الخلفية أو كعلامة مائية
		- <mark>. إزالة خلفية</mark>

1. في علامة التبويب تخطيط الصفحة، في المجموعة خلفية الصفحة، انقر فوق لون الصفحة. .2 **انقر فوق بلا لون** 

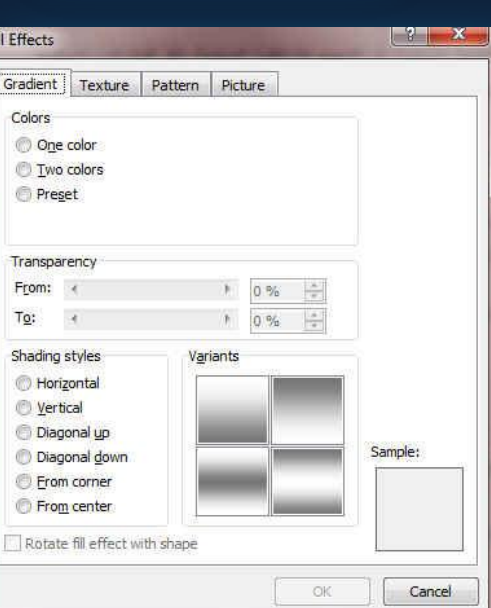

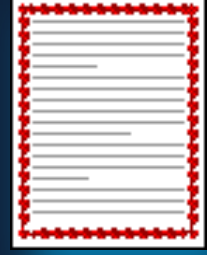

.3 **ؽذٚد اٌقفؾخ )Borders Page)** في Microsoft Office Word 2010 يمكن للحدود أن تضيف عنصر تشويق

وتوكيد إل*ى* أجزاء عدة من المستند. يمكنك إضافة حدود إل<mark>ى</mark> صفحات ونصو<mark>ص</mark> وجداول وخلايا جدول وكائنات رسومية وصور كما يمكنك إضافة حد إل*ى* أي جانب أو إل*ى* كافة جوانب كل صفحة في مس<mark>نتد أو إلى الص</mark>فحات في مقطع أو إلى الصفحة الأولى فقط أو إل*ى* كافة الصفحات باستثناء الصفحة الأول*ى.* ويمكنك إضافة حدود الصفحة بأنماط وأَلوانٍ متع<mark>د</mark>دة، وكذا مجموعة من الحدود الرسومية.

**•** إضافة حد إلى صفحة

- 1 . في علامة التبويب تخطيط الصفحة، في المجموعة خلفية الصفحة، انقّل فوق حدود الصفحة (Page Borders)
- 2. تأكد أنّك على علامة التبويب حد الصفحة في المجموعة حدود وتظليل **)Borders Page )أمش فٛق ئؽذٜ خ١بساد اٌؾذٚد مّٓ اإلػذاد**  (Preview) لتعيين ظهور الحد على جانب معين من الصفحة، مثل <u>الأعلى فقط، أنقر فوق مخصص ضمن الإعداد.</u>
- 3. ا**نفر فّي المكان الذي تّريد أن يظهر فيه الْحد (Setting) حدد نمط )Style)اٌؾذ ٌٗٔٛٚ )Color )ٚػشمٗ )Width )ٚؽىٍخ )Art)**

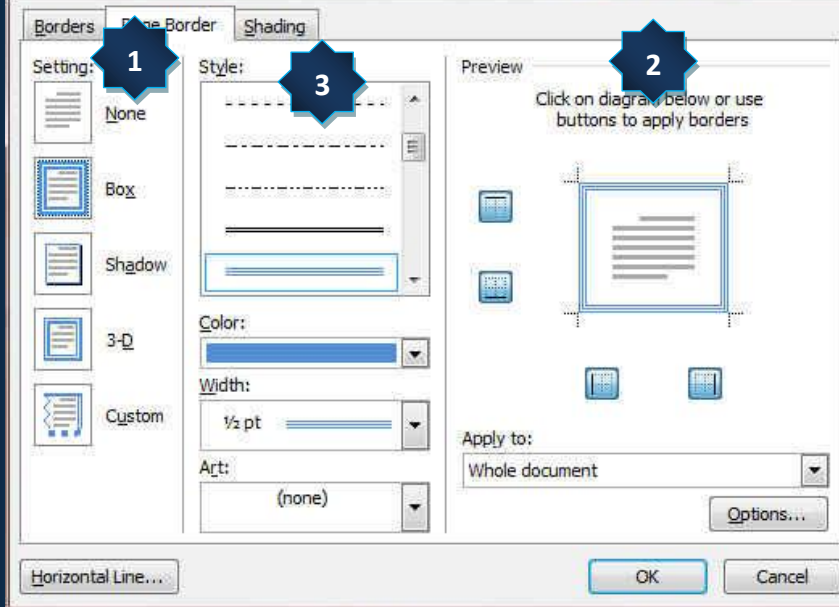

Borders and Shading

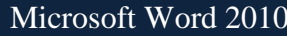

من خلال تبويب تخطيط الصفحة مجموعة فقرة يمكن

**.1 رؾذ٠ذ اٌّغبفبد اٌجبدئخ لجً إٌـ ٚثؼذح )Index)**

## $\begin{array}{ccc} \text{Eng.M. Abou Elela} \end{array}$

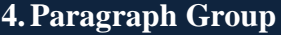

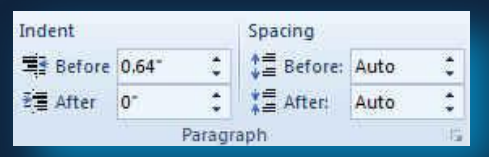

#### **5. Arrange Group**

In Line with Text

م**ج**موعة ترتيب وهي تكون فعالة عند بداية تطبيق اى عملية على اى كائن أو رسم أو صورة ف*ي* المستند أو تخطيط ويكون <mark>ذلك بال</mark>وقوف علية واختياره فإذ كان التنسيق المطلوب إجرائه عل*ى* الصور تظهر لنا أدوات الت<mark>عامل مع الصورة ً</mark>

2. تحديد المسافات التباعدية بين الفقرات عن طريق إضافة مسافة تباعديه قبل الفقرة أو بعدها (Spacing)

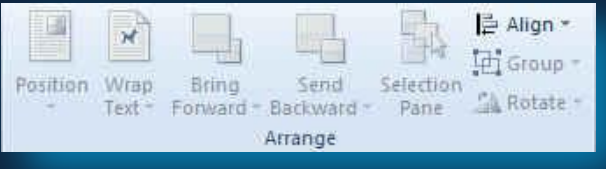

- الموضع (Position) والتي يتم من خلالها تحديد موقع الصورة أو الشكل أو المخطط النسبة إل*ى* باقي المستند وطريقة **تنسيقها**ً
	- إحضار إلى الأمام (Bring Forward) تستخدم لوضع الكائن المحدد أمام كافة الكائنات الأخرى مثل النصوص ولا يختفي منـة ش*ـي*ء ويكون ذلك تبعا لتنسيق المسؤول عن النص
- إرسال إلى الخلفية (Send Backward) تستخدم لإرسال الكائن المحدد خلف كا<mark>ف</mark>ة الكائنات الأخرى حتى لا يظهر أمام النص ويكون ذلك أيضا تبعا لتنسيق المسؤول ع*ن* النص

● التفاف النص تستخدم (Warp text) في تنسيق و ترتيب شكل التفاف النص مع الصور أو الأشكال المدرجة ( الكائن · المحدد ) وتكون أيضا بمعرفة منسق المستند ومحاولة إظهاره لترتيب النص و النواحي الجمالية به ويملك الاختيا*ر* بي*ن* عدة طرق للالتفاف حسب التصميم

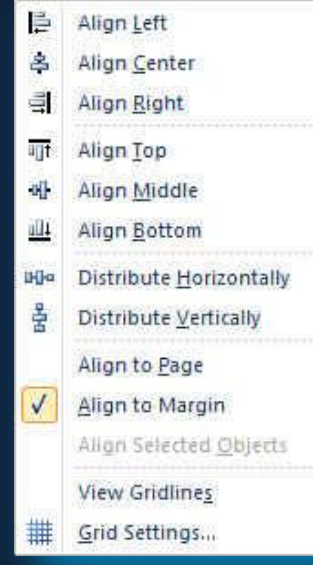

**)Align( ؾبراحِ** تستخدم لُتأكيد محاذاة عدة كائنات محددة وتكون المحاذاة في الاتجاه المطلوب والذي يحدده مصمم المستند

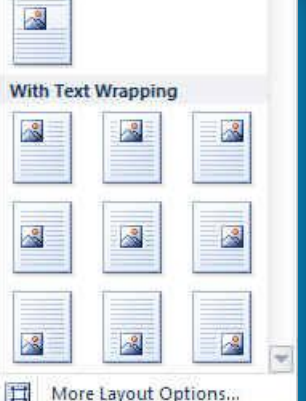

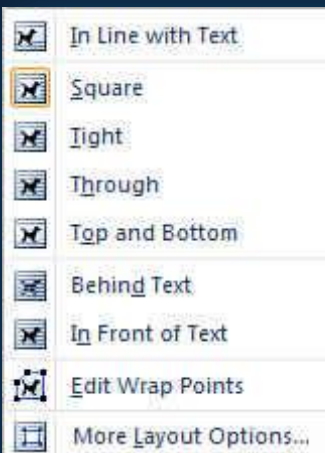

Et Group

Regroup

Ungroup

SA Rotate Right 90\*

Flip Vertical

Rotate Left 90°

Flip Horizontal

More Rotation Options...

42

€

 $4<sub>h</sub>$ 

垂

 $\mathbb{E}^3$ 

晒

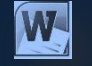

#### **رغ١ّغ )Group)**

- تستخدم لتجميع أو فك تجميع أو إعادة تجميع عدد من الكائنات معا حتى يتثنى لنا معاملتهم ككائن واحد وف*ي* معظم الحالات يؤدى ذلك إلى سهولة التعامل مع الكائنات خاصة لو كانت متعددة ف*ي* المستند وتكون الطريقة كالتال*ى* 
	- 1. اختيار الكائن الأول
	- 2. الضغط على مفتاح shift واستمرار الضغط علية
	- 3. احتيار الكائن الآخر بالضغط علية بزر الفارة الأيسر
		- 4. وتكرر الع*م*لية لعدة كائنات أخرى أن وجد
	- 5. اختيار تجميع من زر تجميع الموجود ف*ي* مجموعة ترتيب بتبويب تخطيط الصفحة
	- ولك مفتاح shift لتكتمل العملية ويصبح التعامل مع الكائنات المختارة كمعاملة كائن واحد **,**

 **فه اٌزغ١ّغ )Ungroup)** تستخدم لغك تجميع ع<mark>دة كائمًات ت</mark>م تجميعهم من قبل ليتم التعامل مع كل كائن منهم على حدة وتكون الطريقة كالتال*ي* 1. اختيار الكاتن المجمع سابقا والمراد فك تجميعه

- 2. اختيار فك التجميع من زر تجميع الموجود ف*ي* مجموعة ترتيب بتبويب تخطيط الصفحة
- 

**)Rotate( اعزذاسح** تستخدم لع*مل*َ استدار ة للكائن المحدد وانعكاسه ومثال

.1 شك<mark>ل الكائن الأصلى</mark>

3. انعكاس افق*ى* 

4. استدارة إلى اليمين90 درجة

5. استدار ة إل*ى* اليسار90 درجة

**6. انعكاس عمودي** 

26

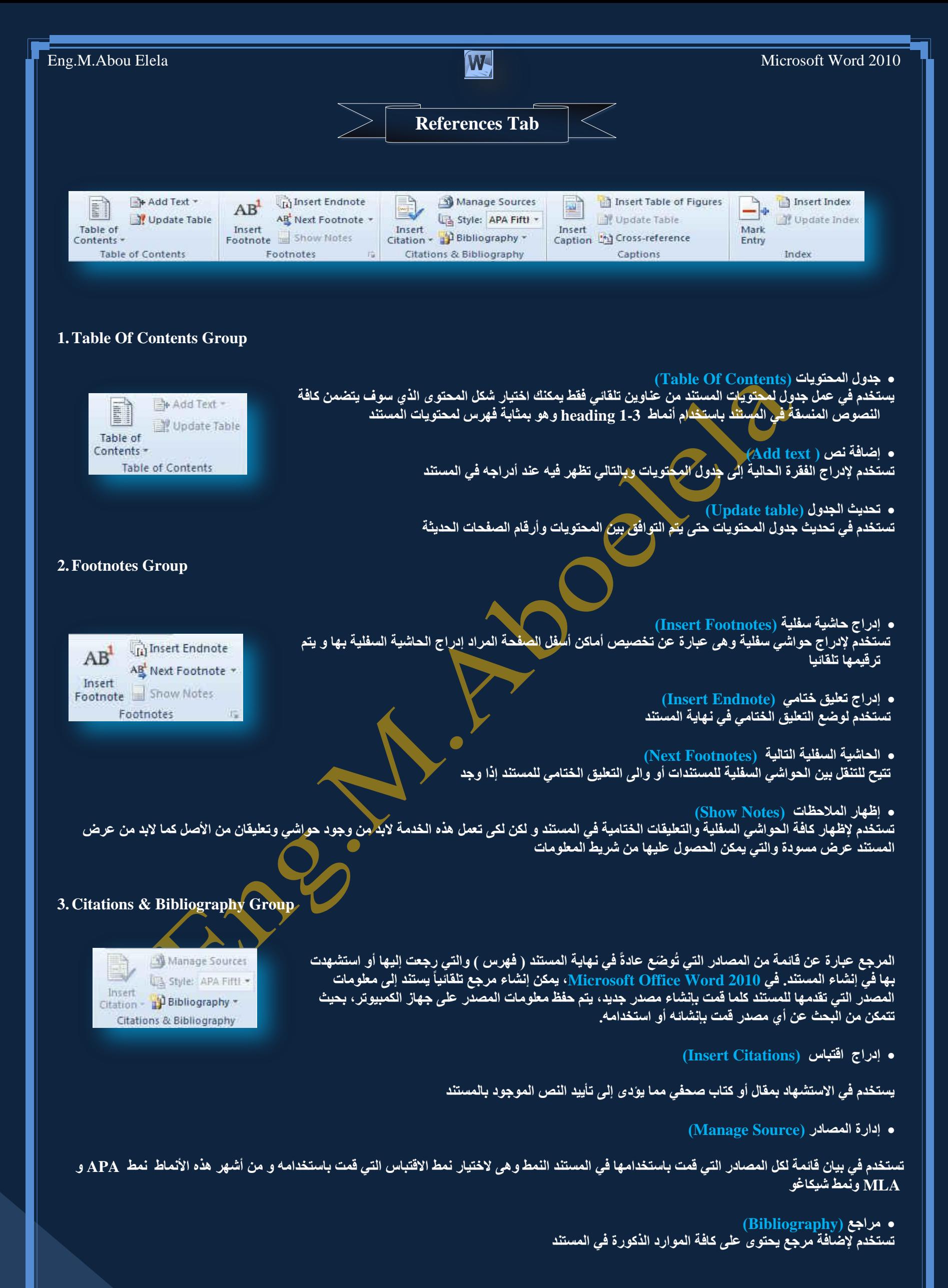

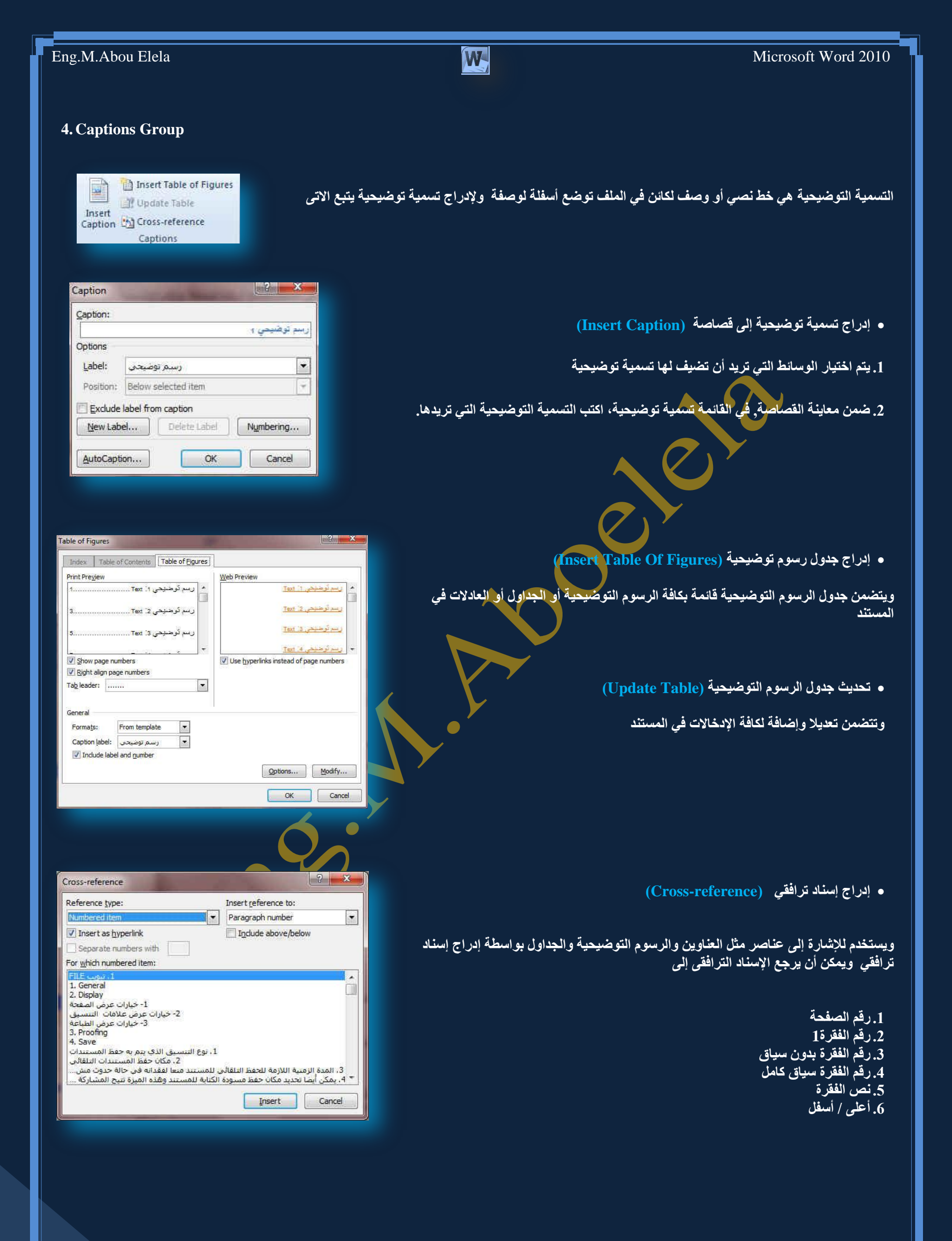

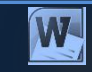

#### **5.Index Group**

Current page Page range Bookmark: Page number format Bold **Italic** 

dev entr

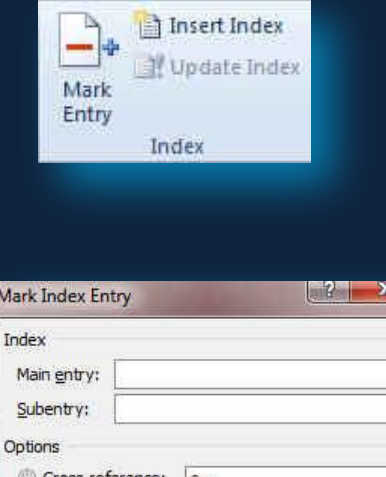

This dialog box stays open so that you can mark multiple

Mark Mark All Cancel

يسرد الفهرس المصطلحات والمواضيع التي تم مناقشتها فى المستند وكذا الصفحات التى تظهر فيه. ولإنشاء فهرس، قم بوضع علامة لإدخالات الفهرسة عن طريق توفير اسم الإدخال الرئيسي و الإسناد التر افق*ى* في المستند

#### **ٚمغ ػالِخ ٌإلدخبي )Entry Mark)**

- 1. لاستخدام <u>نص موجو</u>د كإدخال فهرسة، حدد النص.
- 2. في علامـ<sup>ّة</sup> التبويب مراجع (references) في المجموعة فهرس (Index) انقر فوق وضع علامة لإدخال **(Mark Entry)**
- 3. لإنشاء إدخال لفهرس رئيس*ي* يستخدم النص الخاص بك، اكتب النص الموجود في المربع إدخال رئيسي أو قم **بتحرير ه.** 
	- 4. إذا أردت ذلك، يمكنك تخصيص الإدخال عن طريق إنشاء إدخال ثانوي أو إدخال من المستوى الثالث أو إ**سنـاد ترافقي إلى إدخال آخر** 
		- 5. لإنشاء إدخال ثانوي، اكتب النص في المربع إدخال ثانوي.
	- 6. لتضمين إدخال من المستوى الثالث، اكتب نص الإدخال الثانوي متبوعاً بنقطتين (:) ومن ثم اكتب نص الإدخال من المستو *ى* الثالث. *`* الإدخال من المستوى الثالث<mark>.</mark><br>7. لإنشاء إسناد ترافقي إلى إدخال آخر، انقر فوق إسناد ترافقي ضمن خيارات ثم اكتب نص الإدخال الآخر ف*ي*
	- المر<u>بع.</u>
		- لتنسيق أرقام الصفحات الت*ي* ستظهر في الفهرس، حد<mark>د خانـة الاخ</mark>تيار غامق أو خانـة الاختيار مـائل أسفل التنسيق الرق*مي* للصفحات.
- لتنسيق النص الخاص بالفهرس، حدد النص في المربع الإدخال <mark>الرئيسي أو الإدخال الث</mark>انوي، وانقر بزر الفارة الأيمن، ثم انقر فوق خط. حدد خيارات التنسيق الت*ي* <mark>تريد استخدامها.</mark>
	- لوضع علامة لإدخال الفهرسة، انقر فوق وضع علامة. لوضع علامة لكافة تكرارات <mark>هذا النص في المستند، انقر فوق وضع علا</mark>مة للكل.
		- **ئدساط فٙشط )Index Insert)**
		- 1. بعد وضع علامة للإدخالات، أنت جاهز لاختيار تصميم الفهرس وإدراج الفهرس ف*ي* ا<mark>لمستند.</mark>
			- 2. انقر حيث تريد إضافة الفهرس.<br>.
		- 3. ف*ي* علامة الْتبويب مراجع، في المجموعة فهرس، انقر فوق إنشاء فهرس ثم انقر **فوق إدراج فهرس.** 
			- 1. قم بأحد الإجراءين التاليي*ن*
		- ه الفّر فوق أحد التصميمات الموجودة في المربع تنسيقات لاستخدام أحد تصميمات. <u>{</u>

ال**فه**رس المتوفرة.

**B**.**رقُ١ّ رخط١و فٙشط ِخقـ** 

- 1. في المربع تنسيقات، انقر فوق من القالب، ثم انقر فوق تعديل.
- 2. في مربع الحوار نمط، انقر فوق نمط الفهرس الذي تريد تغييره، ثم انقر فوق تعديل.
	- 3. **ض**َمن تنسيق، حدد الخيارات الت*ي* تريدها.
- 4. لإضافة التغيير ات التي تم إجر اوْ ها عل*ى* النمط إلى قالب ، انقر فوق كافة المستندات المستندة إلى القالب.
	- <mark>5. انقر فوق موافق مرتين.</mark>

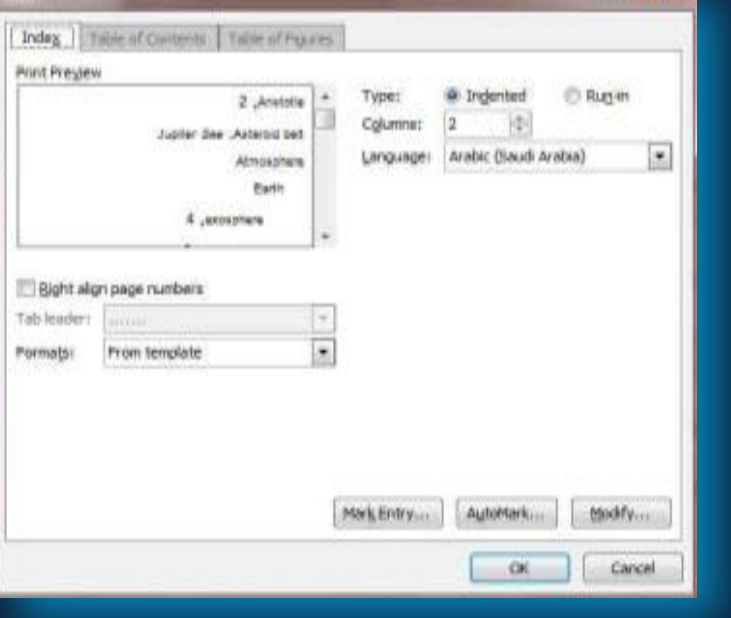

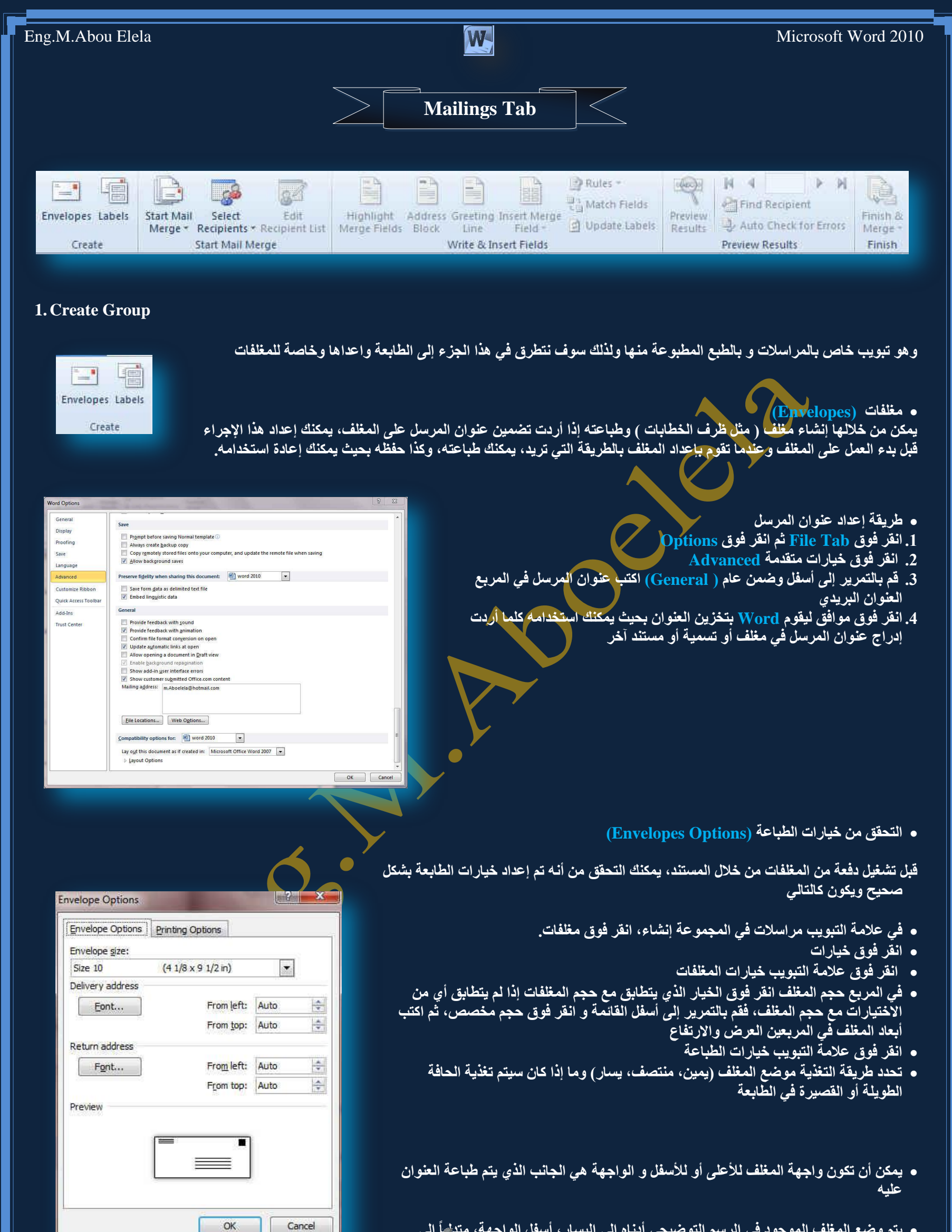

• يتم وضع المغلف الموجود في الرسم التوضيحي أدنـاه إلى اليسـار ، أسفل الواجـهة، متداعًا إلى أعلى، ويتم تغذية الحافة القصيرة في الطابعة وفقاً للإعدادات الموجودة / في مربع // الحوار الموضح أعلاه<sub>.</sub>

#### Eng.M.Abou Elela Microsoft Word 2010

- **•** إنشاء مغلف وطباعته أو حفظه
- في علامة التبويب مر اسلات، في المجموعة إنشاء، انقر فوق مغلفات.<sub>.</sub>
	- في المربع عنوان المرسل إليه، اكتب العنوان البري*دي.*
- إذا أردت تنسيق النص، حدد النص، وانقر بزر الفارة الأيمن فوق النص المحدد، ثم انقر <mark>فوق خط من القائمة المختصر ة</mark>
	- في المريع عنوان المرسل، اكتب عنوان المرسل أو استخدم عنوان المرسل الذي تم **تكوينه مسبقاً.**

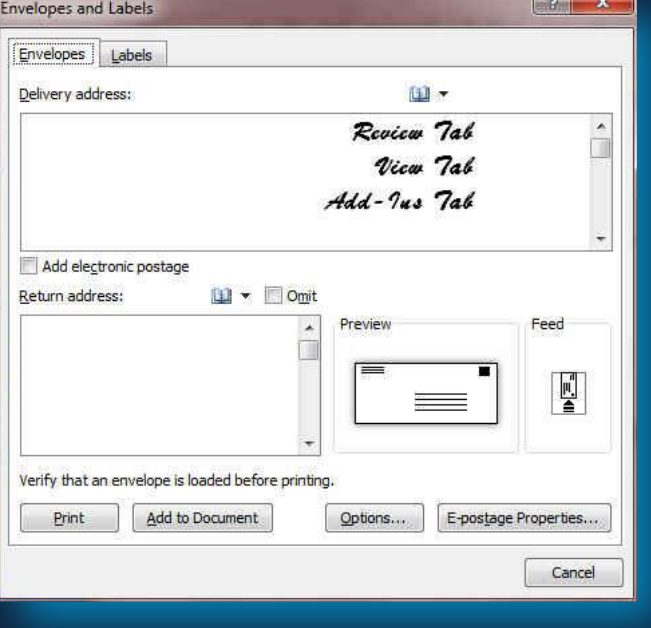

- إذا أردت الاحتفاظ بعنوان المرسل كي يتم استخدامه فيما بعد، إلا أنك لا تريد تضمينه على المغلف الحالي، حدد مربع الاختيار تجاهل وإذا توفر لديك الوصول إل*ى* الطابع الإلكتروني، إذا اشتريته مثلاً من خدمة موجودة على الانترنت يمكنك وضعة على المغلف
	- إذا أردت طباعة المغلف دون حفظه لإعادة اس<mark>تخدمه ⁄ّ</mark>
	- **قم بإدراج مغلف في الطابعة كما هو موضح في المربع تغذيا** 
		- **•** ثم انقر فوق طباعة.
		- **A. ئرا أسدد ؽفع اٌّغٍف إلػبدح اعزخذاِٗ**
			- **انقر فوق إضافة إلى المستند**
		- **•** وانقر فوق حفظ باسم واكتب اسماً للمستند.
	- **•** يقوم Word بإضافةُ المغلف إلى المستند الحالي على أنه الصفحة 1. إذا أردت القياء بذلك، يمكنك اِستخدام ما تبق*ى* من المستند لكتابة المراسلات التي سيتم تخزينها م<mark>َّ</mark> المغلف تلقائياً.
		- **B. ٌطجبػخ اٌّغزٕذ**
	- قم بإدراج مغلف في الطابعة كما هو موضح في المربع تغذية صّم*ن* علامة التبويب خيارات الطباعة، الموجودة ف*ي* مربع الحوار خيارات المغلف،
		- **•** وائقر فوق إضافة إلى المستند، ثم انقر فوق طباعة.

#### **.2 رغ١ّبد )Labels)**

وتستخدم في إنشاء تسميات وطباعتها ويمكن الاختيار بين عدد من أنماط لتسميات صفحات شائعة

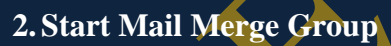

Envelopes and Labels. Envelopes Labels Delivery address:

> ويستخدم دمج المراسلات عندما تريد إنشاء مجموعة من المستندات، مثل رسالة نموذجية يتم إرسالها إل*ى* العديد من العملاء أو ورقة تسميات العنوان يمكن أن تحتوي كل رسالة أو تسمية على نفس نوع المعلومات غير أن المحتوى من الممكن أن يكون فريداً على سبيل المثال، في الرسائل التي تقوم بإرسالها إلى العملاء لديك، يمكن تخصيص كل رسالة لمخاطبة كل عميل باسمه

#### 1. طريقة دمج المراسلات (Start Mail Merge)

#### **A.** إعداد المستند الأساسي

- يحتوي المستند الأساس*ي* على النص والرسومات التي هي نفسها بالنسبة لكل المستندات المدمجة
	- عل*ى* سبيل المثال، عنوان المرسل أو التحية في رسالة نموذجية.
	- B. اتصال المستند بمصدر بيانات (Select Recipients)
	- ِ مصدر البيانات عبارة عن ملف يحتوي على المعلومات المراد دمجها في المستند
		- على سبيل المثال، أسماء مستلمي الرسالة وعناوينهم.
		- **C. [رٕم١خ لبئّخ اٌّغزٓ١ٍّ أٚ اٌؼٕبفش](ms-help://MS.WINWORD.12.1025/WINWORD/content/HA10081976.htm#2) )List Recipient Edit)**
	- يقوم Word بإنشاء نسخة من المستند الأساسي لكل عنصر أو سجل ف*ي* ملف البيانات

Review 7ab Vica 7ab Add- Jus 7al Add electronic postage  $\Box$   $\sim$   $\Box$  Omit Return address: Preview Feed <u>Fi</u> Verify that an envelope is loaded before printing. Options... E-postage Properties... Print Add to Document Cancel

图,

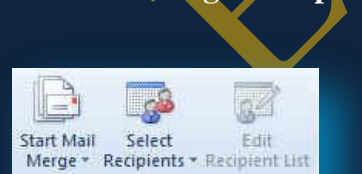

Start Mail Merge

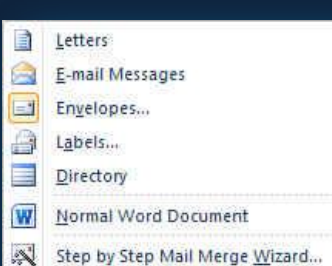

Type New List... **IIII** Use Existing List...

Sal Select from Outlook Contacts...

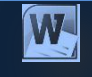

#### **• إعداد المستند الأساسي**

- 1. في علامة التبويب مر اسلات، في المجموعة بدء دِمج المر اسلات، انقر فوق بدء دِمج المر اسلات.
- 2. انفر فوق نوع المستند الذي تريد إنشاء فعلى سبيل المثال يمكنك إنشاء مجموعة مغلفات على أن يكون عنوان المرسل هو نفسه الموجود على كافة المغلفات لكن عنوان الوجهة هو عنوان فردي على كل مغلف حسب المرسل إلية ويكون ذلك بالنقر فوق مغلفات حدد التفصيلات الخاصة بحجم المغلفات وتنسيق النصوص ضمن علامة التبويب خيارات المغلفات لمربع الحوار خيارات المغلف
	- مجموعة تسميات للعناوين توضح كل تسمية اسم الشخص وعنوانه، لكن الاسم والعنوان على كل تسمية يكونان فرديين انقر فوق تسميات، ثم حدد التفصيلات الخاصة بنوع التسمية ف*ي* مربع الحوار خيار ات الت*سم*ية
- مجموعة رسائل نموذجية أو رسائل بريد إلكترون*ي* المحتوى الأساسي هو نفسه في كافة الرسائل، لكن كل منها تحتوي على معلومات خاصة بكل مستلم على حدة، مثل الاسم أو العُنوان أو أية معلومات أخرى. انقر فوق رسائل أو رسائل بريد إلكتروني لإنشاء هذه الأنواع من المستندات.
- كتالوج أو دليل يتم إظهار نفس نوع المعلومات مثل الاسم والوصف، لكن الاسم والوصف في كل مستند يكونان فرديين. انقر فوق دليل لإنشاء هذا النوع من المستند.
	- **•** اتصال المستند بمصدر بيانات

لدمج معلومات في المستند الأس<mark>لسي، يُجِب</mark> اتصال المستند بمصدر بيانات أو ملف بيانات. إذا لم يكن لديك بالفعل ملف بيانات، يمكنك إنشاوره أثناء عملية دمج المراسلات.

#### 1. اختيار ملف بيانات

في علامة التبويب مر اسلات، في المجموعة بدء دمج الم<mark>ر</mark>اسلات، <mark>أنقر فوق تحديد</mark> المستلمين

- إذا أردت استخدام قائمة جهات الاتصال في [Outlook](https://sites.google.com/site/computerlearnbooks/microsoft-outlook-2010) انقر فوق تحديد من جهات اتصال **Outlook**
- إذا كان لديك ورفّة عمل Microsoft Office Excel أو قاعدة بيانات <mark>Access أو</mark> نوع آخر من ملفات البيانات، انقر فوق استخدام قائمة موجودة، ثم حدد موقع الْملْف ف*ي* مربع الحوار تحديد مصدر البيانات.
	- إذا لم يكن لديك ملف بيانات حتى الآن، انقر فوق كتابة قائمة جديدة، ثم استخدم النّموذج الذي يتم فتحه لإنشاء القائمة. يتم حفظ القائمة كملف (mdb.) لقاعدة الْبِيانات الذ*ّى* يمكنك إعادة استخدامه.
		- تنقيح قائمة المستلمين أو العناصر
- عند الاتصال بملف بيانات معين، قد لا تحتاج إل*ى* دمج كل المعلومات الموجودة بالسجلات والمدونة ف*ي م*لف البيانات <u>(</u> الأكسس ) المعد مسبقا في المستند الأساسي.

 $\leftarrow$  Company Name

 $OK$ 

1. لحصر قائمة المستلمين أو استخدام مجموعة فرعية من العناصر في ملف البيانات في علامة التبويب مراسلات، <mark>في الم</mark>جموعة بدء دمج المراسلات، 2. ا**نقر فوق تحرير ق**ائمة المستلمين في مربع الحوار مستلمو دمج المراسلات

#### **0** تحديد سجلات فردية

تعد هذه الطريقة مفيدةً جداً إذا كانت القائمة قصيرة. حد خانات الاختيار الموجودة بجانب المستلمين الذي تريد تضمينهم وقم بإلغاء خانات الاختيار الموجودة بجانب المستلمين الذين تريد استثناءهم.

- 1. إذا كنت تعلم بأنّك تريد تضمين مجموعة قليلة فقط من السجلات ف*ي* عملية الدمج يمكنك إلغاء خانـة الاختيار الموجودة ف*ي ص*ف الرأس، ثم تحديد تلك السجلات الت*ي* تريدها فقط
- 2. إذا أردت تضمين معظم القائمة، حدد خانـة الاختيار الموجودة ف*ي* صف الرأس، ثم قم بإلغاء خانات الاختيار الخاصة بالسجلات التي لا تريد تضمينها.
- 3. فرز السجلات انقر فوق عنوان عمود العنصر المراد الفرز وفقاً لـه. يتم فرز القائمة بترتيب أبجدي تصاعدي (من أ إل*ى ي).* انقر فوق عنوان العمود مرة أ**خ**ر ي للفرز بترتيب أبجدي تنازلي (من ي إلى أ).
- 4. تصفية السجلات هذا الأمر مفيد إذا احتوت القائمة على سجلات تعلم بأنك لا تريد أن تراها أو تضمينها في الدمج. بعد تصفية القائمة، يمكنك استخدام خانات الاختيار لتضمين السجلات أو استثنائها.

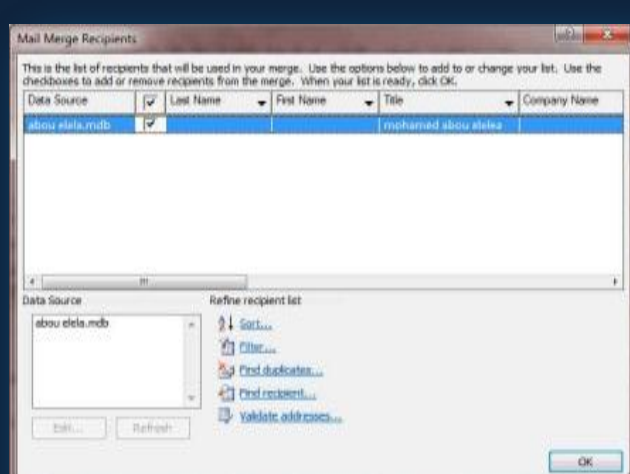

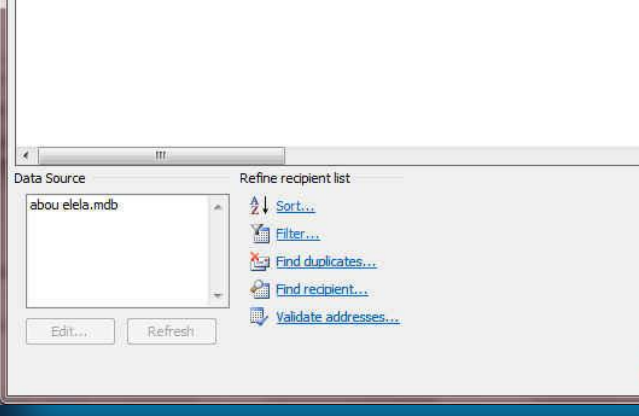

.<br>This is the list of recipients that will be used in your merge. Use the options below to add to or change your list. Use the<br>checkboxes to add or remove recipients from the merge. When your list is ready, click OK.

 $\boxed{\bigtriangledown}$  Last Name  $\rightarrow$  First Name  $\rightarrow$  Title

Mail Merge Recipients

ार

#### **3.Write & Insert Fields Group**

P Rules \* Ĥ  $\equiv$ E March Fields<br>
Highlight Address Greeting Insert Merge (a) Match Fields<br>
Merge Fields Block Line Fields<br>
Merge Fields Write & Insert Fields Write & Insert Fields

بعد اتصال المستند الأساسي بملف بيانات، ستكون جاهزاً لكتابة نص المستند وإضافة عناصر نائبة تشير إل*ى* مكان ظهور المعلومات الفريدة في كل نسخة من المستند والعناصر النائبة، كالعنوان والترحيب، ت*سمى* حقول دمج المراسلات ولابد أن تتوافق الحقول الموجودة في Word مع عناوين الأعمدة الموجودة **فٟ ٍِف اٌج١بٔبد اٌزٞ رؾذد.ٖ**

- تمثّل الأعمدة في ملف البيانات فئات من المعلومات و الحقول التي تقوم بإضافتها إلى المستند الأساس*ي* عبارة عن عناصر نائبة لتلك الفئات.
- تمثّل الصفوف المؤجودة <mark>في </mark>ملف البيات سجلات المعلومات عن طريق وضع حقل في المستند الأساسيِ، ستشير إلى أنك تريد فئة معينة من المعلومات كي تظهر في ذلك الموقع، كالآسم أو ا**لعنو**ان.
	- **ِالؽظخ**
- ع**ند إدراج حقل دمج مر اسلات في المستند الأسا<mark>سي، سُبِت</mark>م حصر اسم الحقل بين علامتي اقتباس** (« ») لا تظهر علامتا الاقتباس في المستندات المدمجة. إنها فقط تساعدك على تمييز الحقول الموجودة في المستند الأساس*ي* من النص العا*دي.* 
	- **ما الذي يحدث عند الدمج**

عند الدمج، تقوم المعلومات من الصف الأول الموجود في ملف البيانات باستّبدال الكعّول الموجودة في المستند الأساسي والموضوعة بين علامتي اقتباس (« »)وذلك لإنشاء المستند ال<mark>مدمج الأول.</mark> تقوم المعلومات من الصف الثان*ي* الموجود ف*ي* ملف البيانات باستبدال الحقول لإنشاء المستند المده الثان*ى*، وهكذا.

- **.** استخدام الحقول
- 1. الحقل "كتلة العنوان" عبارة عن مجموعة لعدة حقول، بما في ذلك الاسم الأول واسم العائلة وعنوان الشارع والمدينة والرمز البريد*ي.* 
	- 2. الحقل ''سطر الترحيب'' أن يتضمن حقلاً للاسم أو أكثر ، حسب التحية التي اخترتها.
- 3. لتعيين الحقول، انقر فوق تطابق الحقول في المجموعة كتابة الحقول وإدراجها لعلامة التبويب **ِشاعالد.**

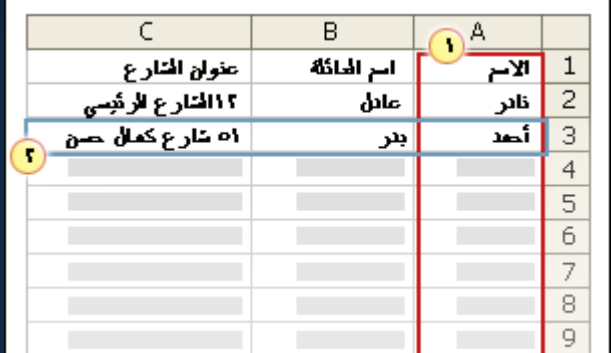

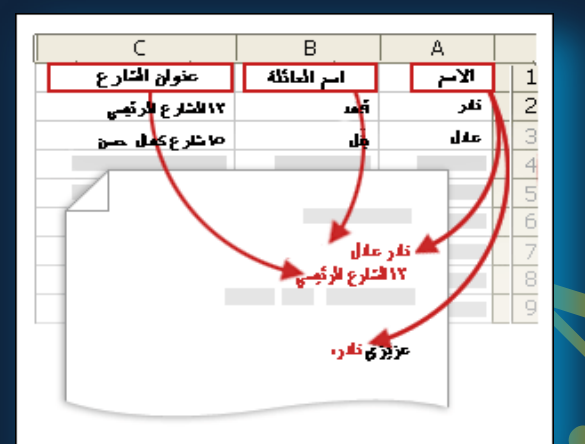

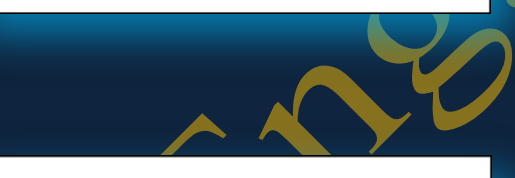

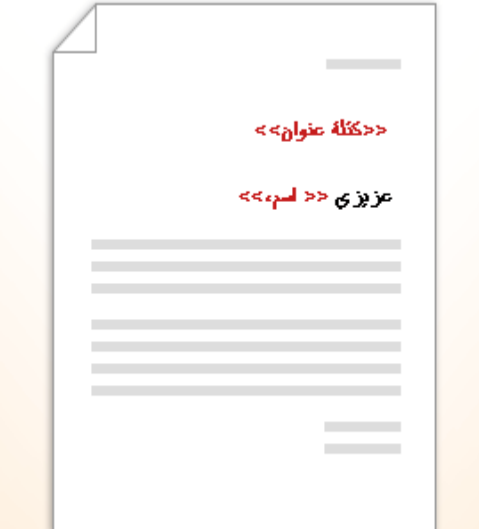

Match Fields

#### **• فتح مربع الحوار تطابق الحقول**

يتم سرد عناصر العنوان والترحيب على اليمين يتم سرد عناوين الأعمدة من ملف البيانات عل*ى* اليسار. و يقوم Word تلقائياً بمطابقة العمود اللقب لملف البيانات على اسم العائلة. لكن تعذر على Word مطابقة العناصر الأخرى. على سبيل المثال، تعذر على Word مطابقة الاسم الأول م*ن* ملف البيانات هذا.

في القائمة الموجودة على اليسار، يمكنك تحديد الع*مو*د من ملف البيانات الذي يتوافق مع الع*ن*صر الموجود على الي*مين.* 

**.** كتابة المحتوى وإضافة الحقول

في المستند الرئيسي، انقر فوق الموضع حيث تريد إدراج الحقل استخدم المجموعة كتابة الحقول وإدراجها ضم<mark>ّن علامة التبويب مر</mark>اسلات م نقم بإضافة التال*ي* إل*ي* مستند المراسلات

**و كتلة عنوان تحتوي على اسم وعنوان ومعلومات أخرى** 

1. انقر فوق كتلة العنوا*ن* 

2. في مريع الحوار إدراج كتلة عنوان حدد عناصر العنوان التي تريد تضمينها التنسيق<mark>ا</mark>ت التي **تريدها .3 أمش فٛق ِٛافك.** 

- - **•** سطر الترحيب

<mark>1. انقر فوق</mark> سطر الترحيب. 2. حدد تنسيق سطر الترحيب الذي يتضمن التحية وتنسيق الاسم والتنقيط الذي يليه. 3. حدد النص الذي تريده أن يظهر

- **.4 أمش فٛق ِٛافك.** 
	- **•** الحقول الفردية

يمكنك إدراج معلومات من حقول فردية، كالاسم الأول أو رقم الهاتف و لإضافة حقل من ملف البيانات إل*ى* المستند الأساس*ى* بسرعة

1. انفَر فُوق السهم الموجود بجانب إدراج حقل دمج، وانفَر فُوق اسم الحقل المراد اظهارة ف*ي* المراسلة

In order to use special features, Mail Merge needs to know<br>which fields in your recipient list match to the required fields.<br>Use the drop-down list to select the appropriate recipient list<br>field for each address field comp Hń Unique Identifier Courtesy Title

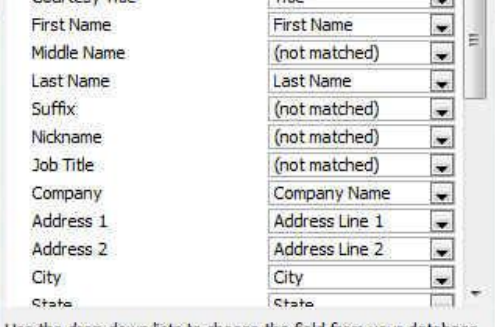

Use the drop-down lists to choose the field from your database<br>that corresponds to the address information Mail Merge expects<br>(listed on the left.)

Remember this matching for this set of data sources on this computer

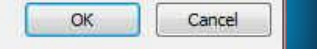

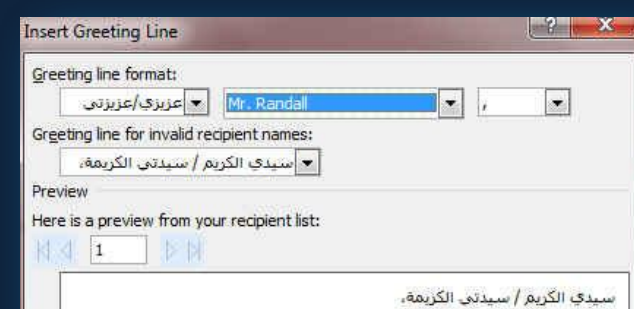

Correct Problems

If items in your greeting line are missing or out of order, use Match Fields to<br>identify the correct address elements from your mailing list. Match Fields...

> $OK$ Cancel

Title First Name Last\_Name Company\_Name Address\_Line\_1 Address\_Line\_2 City State ZIP\_Code Country\_or\_Region Home Phone Work\_Phone

**Email Address** 

#### **4.Preview Results Group**

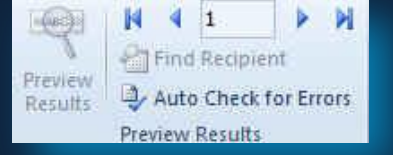

مجموعة معاينـة الدمج بعد إضافـة حقول إلى المستند الأساسي، ستكون جاهزاً لمعاينـة نتائـج الدمج. إذا كنت مكتفياً بالمعاينة والطبع أو الإرسال لاحقا كما يمكنك معاينة المستندات المدمجة وإجراء تغييرات قبل إكمال عملية الدمج فعلأ

- للمعاينـة نقم بـأي ممـا يلي في المجموعة معاينـة النتائج ضمن علامـة التبويب مراسلات
	- **.1 أمش فٛق ِؼبٕ٠خ إٌزبئظ )result Preview)**
- 2. قم بتصفح كل مستند مدمج باستخدام الزرين السجل التال*ي* والسجل السابق في المجموعة معاينة النتا*ئ*ج
	- 3. قم بمعايِّنة المستند عن طريق النقر فوق البحث عن مستلم (Find Recipient)

#### **5.Finish Group**

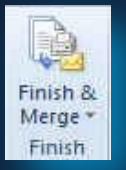

 **ِغّٛػخ ئٙٔبء )Finish )ٚدِظ ّ٠ىٕه هجبػخ اٌّغزٕذاد اٌّذِغخ أٚ رؼذٍٙ٠ب ػٍٝ ؽذح. ّ٠ىٕه هجبػخ وبفخ اٌّغزٕذاد أٚ ِغّٛػخ فشػ١خ ِٕٙب فمو أٚ رغ١١ش٘ب )Documents Individual Edit)**

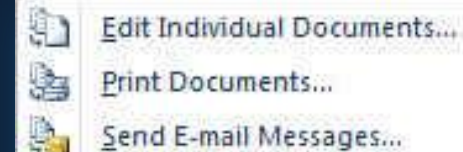

**هجبػخ اٌّغزٕذاد اٌّذِغخ )Documents Print)**

- 1. في علامة التبويب مراسلات، في المجموعة إنهاء
- 2. ا**نقر فوق إن**هاء ودمج، ثم انقر فوق طباعة المستندات.
- 3. اختر ما إذا كنت ستطبع مجموعة كاملة من المستندات أو النسخة المعروضة حالياً فقط أو مجموعة فرعية للمجموعة التي تحددها حسب رقم السجل.
	- **•** تحرير نسخ فردية للمستند
	- **.1فٟ ػالِخ اٌزج٠ٛت ِشاعالد )Mailings )فٟ اٌّغّٛػخ ئٙٔبء )Finish)**
		- 2. انقر فوق إنهاء وِدِمج (Finish & Merge)
	- 3. ثم الفر فوق تحرير مستندات فردية (Edit Individual Documents)
	- 4. اختر ما إذا كنت تريد تحرير مجموعة كاملة من المستندات أو النسخة المعروضة حالياً أو مجموعة فرعية للمجموعة التي تحددها حسب رقم الس

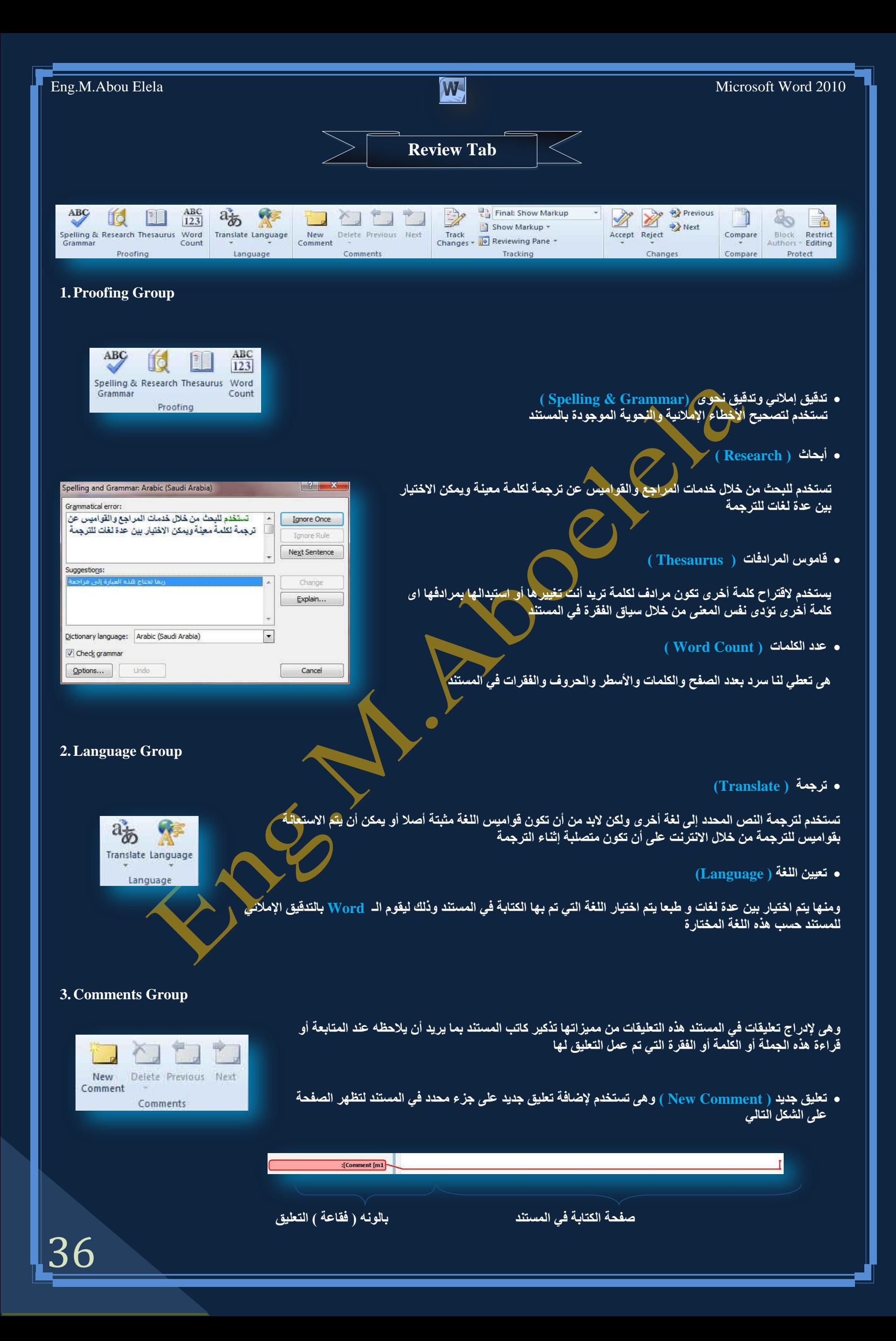

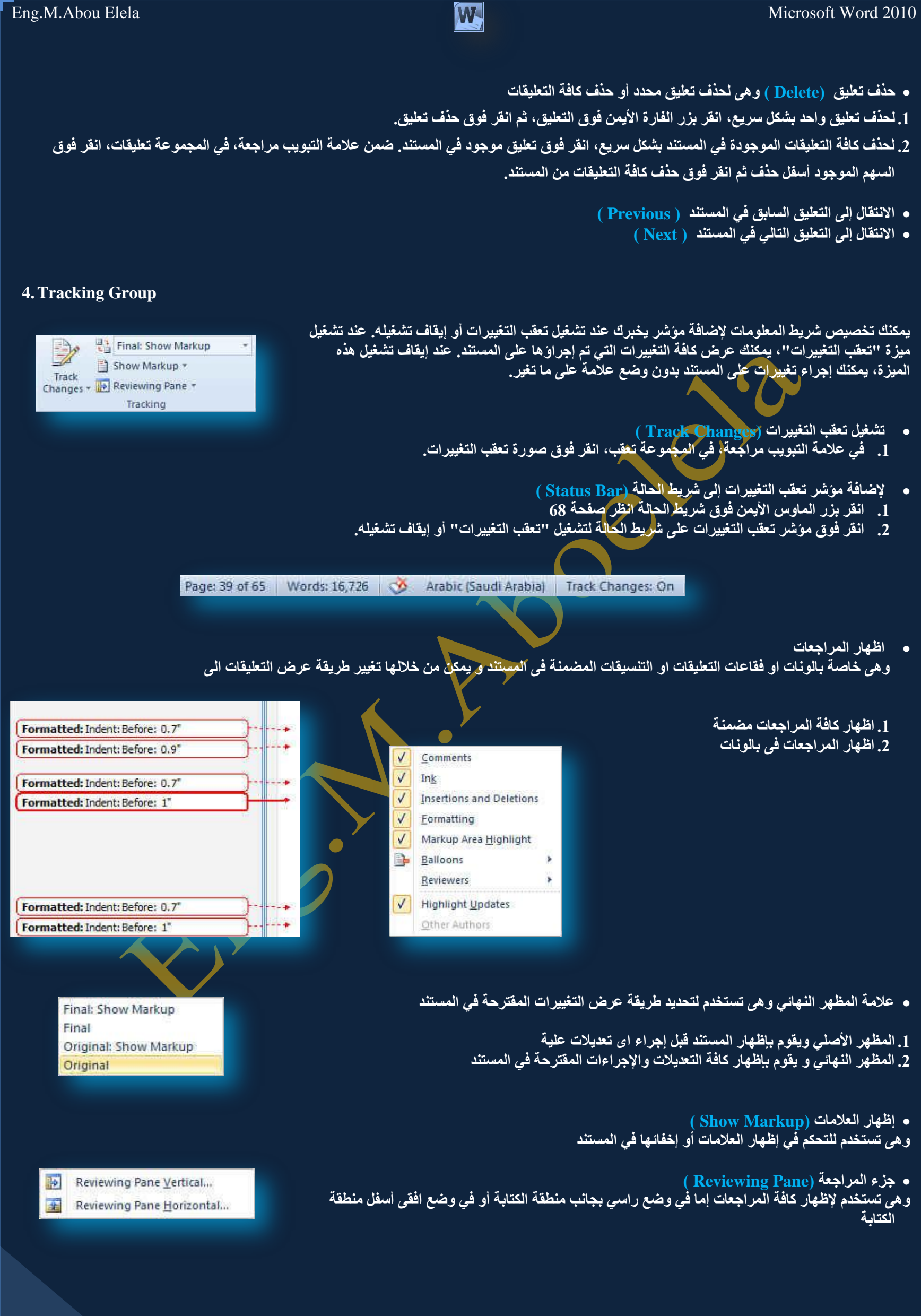

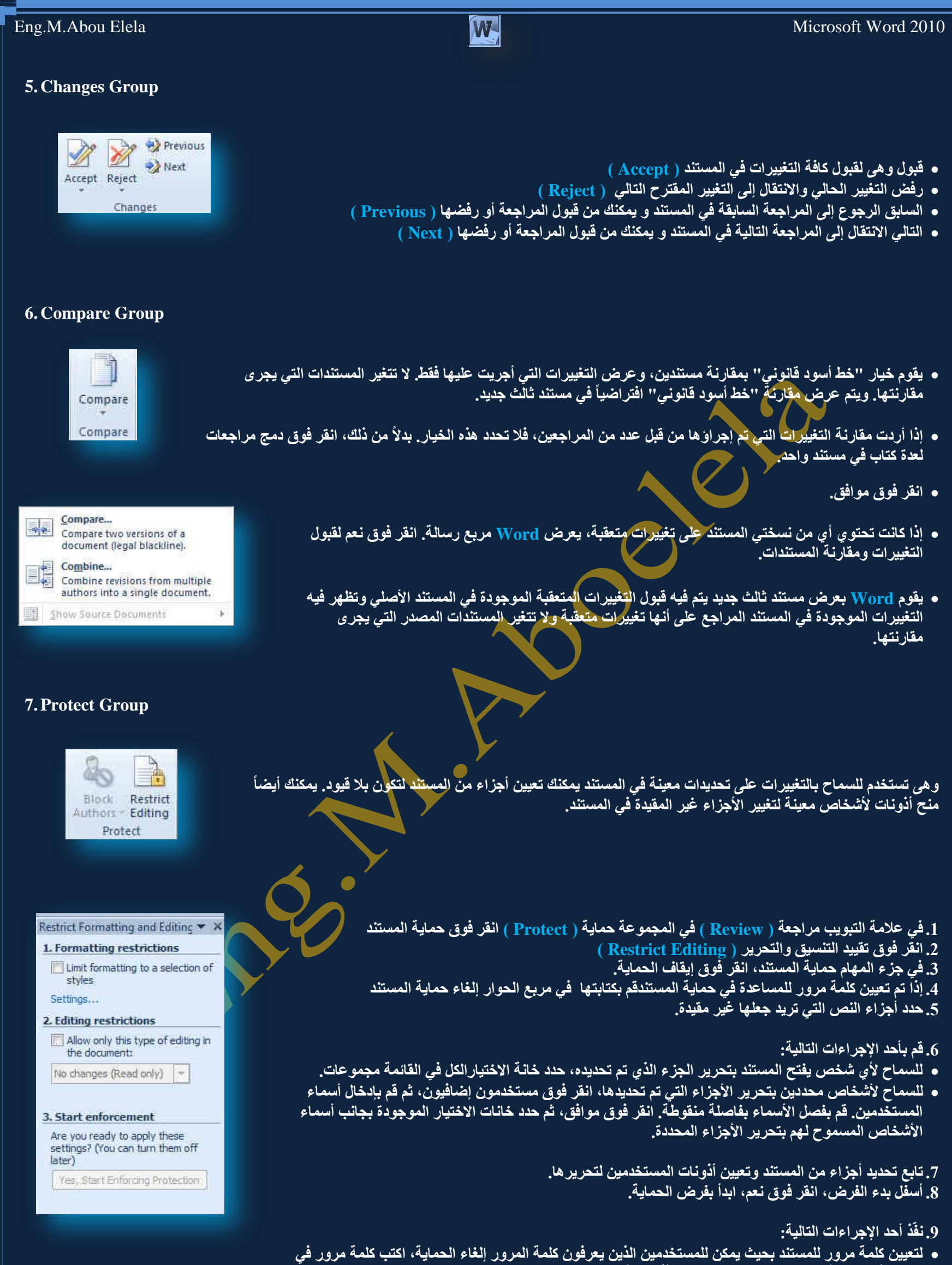

- المربع أدخل كلمة مرور جديدة (اختيا*ر ي)*، ثم أكّد كلمة المرور .
- لتشفير المستند بحيث يكون باستطاعة المالكين الذين تمت المصادقة عليهم اِلغاء الحماية المستند، انقر فوق المصادقة على المستخدم.

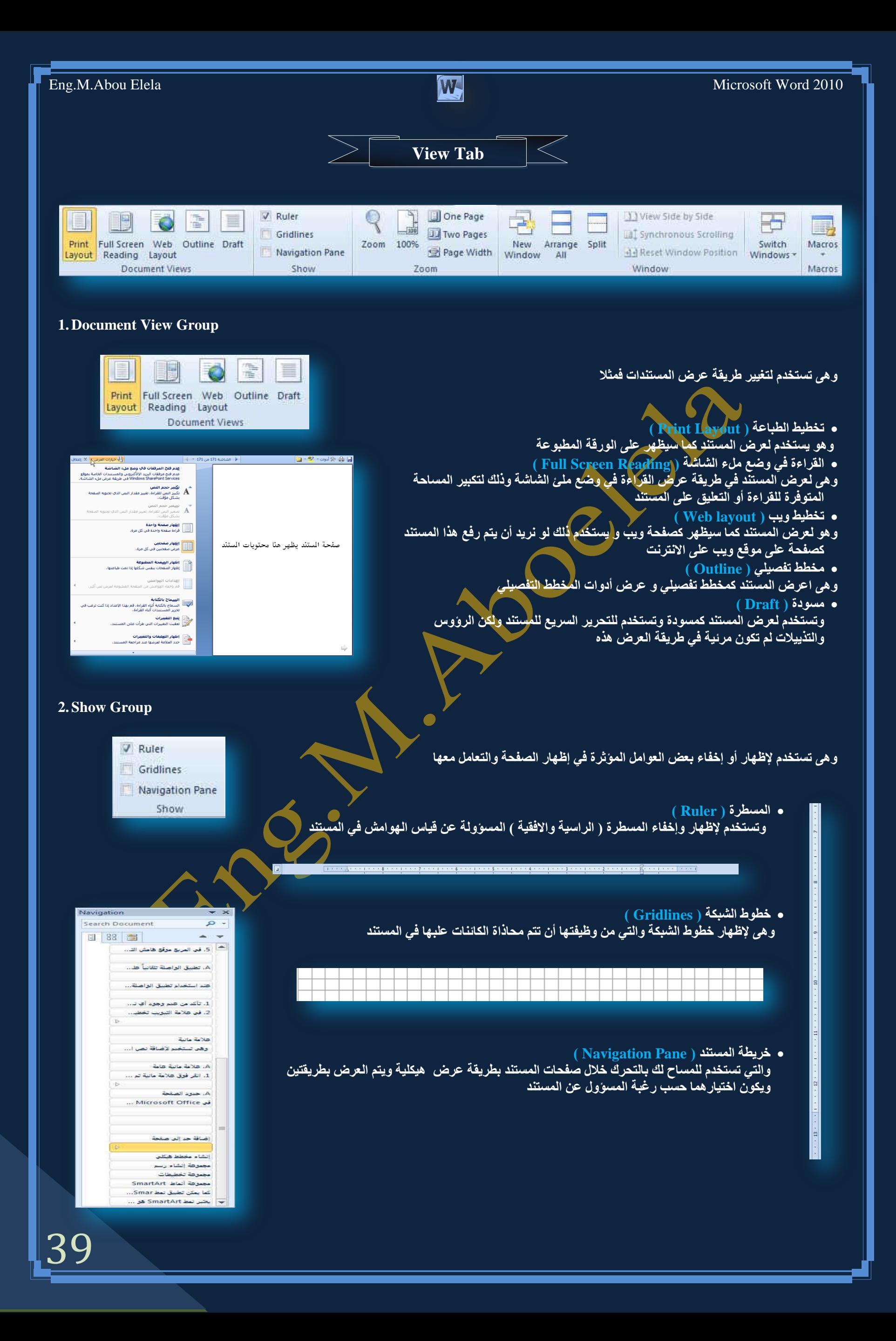

![](_page_40_Picture_135.jpeg)

#### **5.Macros Group**

L, Macros

Macros

**• ما هو المايكرو وما هي مخاطرة المتعلقة بالأمان؟** 

الـهدف من المايكرو ( Macros ) هو تنفيذ المـهام المستخدمة على نحو متكرر بصورة تلقائية. برغم أن بعض وحدات المايكرو تعتبر ببساطة تسجيلاً لضغطات المفاتيح أو نقرات الفارة كما يتم كتابة وحدات ماكرو بلغة وحدات المايكرو من Microsoft Visual Basic والتي <del>يج</del>ب أن نكون على دراية بها أولا قبل الخوض ف*ي* عمل ماكرو

كما يُستخدم لبرمجة التطبيقات المستندة إلى <u>Microsoft Windows و ب</u>إمكانـها تشغيل الكثير من الأوامر على الكمبيوتر لـهذا السبب، تؤدي وحدات المايكرو VBA إلى مخاطرة محتملة متعلقة بالأمان فبإمكان المتسلل تقديم ماكرو ضار عبر المستند الذي، في حالة فتحه، يسمـّح للمـايكرو بـالـعمل ويحتمل أنّ يؤدي إل*ى* انتشار فيروس

الفيروس( هو برنامج كمبيوتر أو ماكرو "يصيب" ملفات الكمبيوتر بإدراج نسخ من نفسه ضمن الملفات. وعند تحميل الملف المصاب إل*ى* الذاكرة، يمكن للفيروس أن يصيب الملفات المتبقية الأخرى. للفيروسات غالباً تأثير جانب*ي* ضار على الكمبيوتر)

![](_page_41_Picture_7.jpeg)

![](_page_42_Picture_0.jpeg)

![](_page_43_Figure_0.jpeg)

## Eng.M.Abou Elela Microsoft Word 2010

#### **4. 3-D Effects Group**

![](_page_44_Picture_3.jpeg)

تستخدم لإدخال بعض لتأثيرات الثلاثية الأبعاد على الأشكال المجسمة والمدرجة مما يضف*ى* شكل أوضح و جمالي للشكل المدرج في المستند

- 1. يمكن إضافة عدد من التأثيرات الإضافية للشكل المجسم منها تأثير ثلاث*ي* موازى ومتطور كما انه من السهل التحكم في لون واتجاه*ُه والإضاءة و سطح الشكلُ بين عدة من الاختيار*ات المميزة
	- 2. يمكن التحكم في إمالـة التأثير الثلاثي الأبعاد في المستند حسب التصميم

![](_page_44_Picture_7.jpeg)

#### **4. Arrange Group**

Bring Forward \* E Align \*  $\blacksquare$  $\mathbf{x}$ Send Backward \* [4] Group Position Wrap<br>
Year Text > Selection Pane<br>
Text > Selection Pane<br>
2A Rotate + Arrange **5. Size Group**  $\ddot{\phantom{0}}$ i 1

 $\ddot{\ddot{\ }}$  $\frac{1}{2}$  1.05 Size  $\mathcal{C}_{\text{M}}$  . انظر تبويب تخطيط الصفحة مجموعة الموضع صفحة 25

ويستخدم لتعديل ابعاد الشكل المدرج انظر تبويب تنسيق أدوات الصورة صفحة 43

44

![](_page_45_Picture_408.jpeg)

قائمة مميز ة بصور تُستخدم لإظهار المعلومات المجمعة أو ذات الصلة. تم تصميم الأشكال الصغيرة في الأركان العليا لتحتوي عل*ى صو*ر . تقوم **ثزأو١ذ ٔـ اٌّغزٜٛ 2 ػٍٝ ٔـ اٌّغزٜٛ ،1 ٚرؼزجش خ١بساً ع١ذاً ٌٍىُ اٌىج١ش ِٓ ٔقٛؿ اٌّغزٜٛ .2**

قائمة تسميات ِ توضيحية نصىر تُستخدم لإظهار كتل المعلومات غير المتسلسلة أو المجمعة. تم تصميم الأشكال العلوية لتحتوي على صور، ويتم إبراز الصور عن النص. تلاءم بشكل جيد الصور التي لها تعليقات نصية قصيرة. <sup>1</sup>

**رُغزخذَ إلظٙبس اٌؼاللبد إٌغج١خ أٚ اٌّزذاخٍخ أٚ اٌٙش١ِخ. ٠ظٙش ٔـ فٟ األؽىبي اٌّغزطٍ١خ اٌّٛعٛدح أػٍٝ اٌخٍف١خ** قبئمخ هرمٍخ ال**ـُهرميـة**.

معالجة مقسمة من المستخدم لإظهار تقدم أو خطوات متسلسلة في مهمة أو عملية أو سير عمل. وتقوم بالتأكيد على نص المستوى 2، حيث<br>معالجة مقسمة

![](_page_46_Picture_536.jpeg)

![](_page_47_Picture_658.jpeg)

![](_page_48_Picture_609.jpeg)

![](_page_49_Picture_657.jpeg)

![](_page_50_Picture_497.jpeg)

5

![](_page_51_Picture_695.jpeg)

![](_page_52_Picture_773.jpeg)

![](_page_53_Picture_577.jpeg)

## **•** المصفوفة

 $\blacktriangledown$ 

![](_page_53_Picture_578.jpeg)

#### **٘شِٟ**

![](_page_53_Picture_579.jpeg)

![](_page_54_Figure_0.jpeg)

54

![](_page_55_Picture_0.jpeg)

![](_page_56_Picture_0.jpeg)

![](_page_57_Picture_0.jpeg)

Category 1 ■ Category 2 Category 3

![](_page_57_Figure_1.jpeg)

Category 1

#### **2. Data Group**

×

Paste

 $\overline{1}$ 

Ready

![](_page_58_Figure_3.jpeg)

![](_page_58_Figure_4.jpeg)

**4. Chart Styles Group**

58

![](_page_58_Figure_6.jpeg)

وتستخدم لإضافة تأثيرات جمالية على المخطط المدرج وذلك باستخدام أشكال وألوان مناسبة توضع على المخطط المدرج بالمستند تبعا لتصميم الكاتب

 $_0$  the letter

**عنوان المحور**

Series 1 Series 2 Series 3

Categ… Categ… Categ… Categ…

5 10

**عنوان المحور**

آلا

<u>ه</u><br>فتا

![](_page_58_Figure_8.jpeg)

![](_page_59_Figure_0.jpeg)

![](_page_60_Picture_237.jpeg)

60

![](_page_61_Picture_0.jpeg)

![](_page_62_Picture_1.jpeg)

# Your text here ur text here **NOUT TEXT here**

**3. Shadow effects Group**

![](_page_62_Picture_4.jpeg)

# Your text here text here

YOUYOUR

 $\Gamma$ 

**4. 3-D effects Group**

**5. Arrange Group 6. Size Group**

62

![](_page_62_Picture_7.jpeg)

![](_page_62_Picture_9.jpeg)

![](_page_62_Figure_10.jpeg)

Arrange

Size

HC

 $\ddot{\bullet}$ 

Shadow Color No 3-D Effect Parallel

![](_page_62_Picture_13.jpeg)

<mark>راجع الكتاب صفحة 25 للشرح</mark> التفصيلي

![](_page_62_Picture_15.jpeg)

وهي لإضافة بعض تأثيرات الظل على شكل SmartArt

No Shadow Effect

![](_page_63_Picture_0.jpeg)

![](_page_64_Figure_0.jpeg)

64

تستخدّم لتوزيع الارتفاع الأعمدة المحددة بالتساو*ي* 

![](_page_65_Picture_157.jpeg)

Eng.M.Abou Elela

A

星

**6. Data Group**

 $\frac{A}{2}$ 

Sort

![](_page_66_Figure_0.jpeg)

![](_page_67_Picture_0.jpeg)

## بسم الله الرحمن الرحيم

أرجو أن أكون قد وفقت في تسهيل فهم البرنامج على المستفيدين منـة ويمكنكم نشرة ومشاركته مع الغير مجانـا ِ مع الحفاظ عل*ى* حقوق الملكية الفكرية

ولا أر**ج**و منكم غير صالح الدعاء

في حالة وجود أي استفسار لا تتردد في المراسلة على العنوان البريدي التالي

## **[M.ABOELELA@HOTMAIL.COM](mailto:M.ABOELELA@HOTMAIL.COM)**

لتحميل مزيد <mark>من كتب شر</mark>ح البرامج الخاصة بسلسلة

ِ **مايكروسوفت أوفيس** 

**2013 – 2010 - 2007 - 2003**

أرجو زيارة الرابط بالصور<mark>ة التالية</mark>

صفحة كتب التعليمية على Facebook

![](_page_68_Picture_12.jpeg)

مع تحيات*ي* 

م /محمد أبو العلا